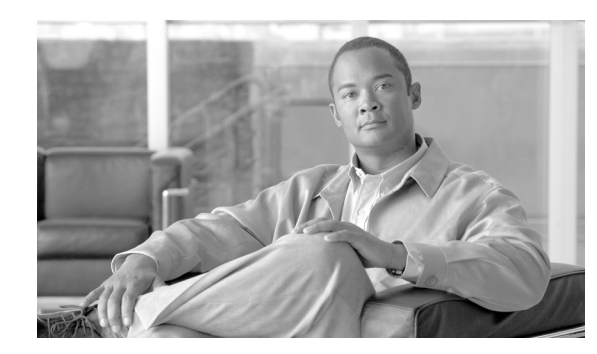

# **CHAPTER 2**

# **Using the NetFlow Collector User Interface**

Cisco NetFlow Collector (NFC), Release 6.0 has a web-based user interface (UI) for configuration, control, and reporting. Each collector instance has a web server that the user can start to enable the web-based UI.

This chapter includes the following sections:

- **•** [Starting the Cisco NetFlow Collector User Interface, page 2-1](#page-0-0)
- **•** [Customizing the Cisco NetFlow Collector Interface, page 2-2](#page-1-0)
- **•** [Using the Cisco NetFlow Collector User Interface, page 2-3](#page-2-0)
- **•** [Configuration, page 2-5](#page-4-0)
- **•** [Reports, page 2-31](#page-30-0)
- **•** [Status, page 2-45](#page-44-0)

# <span id="page-0-0"></span>**Starting the Cisco NetFlow Collector User Interface**

To start the Cisco NetFlow Collector User Interface, do the following.

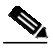

**Note** The Cisco NetFlow Collector User Interface requires JRE 1.5 or higher. You can download a plug-in for Java 1.5 or higher from java.sun.com, section **Downloads**, **J2SE** folder; and install it on the platform on which the browser will run.

- **Step 1** To run Cisco NetFlow Collector, log in as the user specified during installation.
- **Step 2** Enter the following command: **/opt/CSCOnfc/bin/nfcollector start all**
- **Step 3** From a web browser enter: **//<***nfc-hostname***>:8080/nfc**

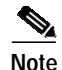

**Note** The web-based UI only works with the collector located on the same machine. To access a different instance of Cisco NetFlow Collector you must start that collector's web server and access it through the corresponding URL.

# <span id="page-1-0"></span>**Customizing the Cisco NetFlow Collector Interface**

The NFC application includes the tool **/opt/CSCOnfc/bin/webconfig.sh** for configuring HTTP or HTTPS and the port number for accessing the web UI.

For example, to enable HTTPS access, do the following:

- **Step 1** To run the tool, enter the following: **/opt/CSCOnfc/bin/webconfig.sh**
- **Step 2** You are prompted to configure HTTP or HTTPS access to the NFC web server.

Configure http or https access to the NFC web server:

[1] Access the NFC web server with http (unencrypted)

[2] Access the NFC web server with https (encrypted)

Select one:

**Step 3** To select HTTPS, enter **2**.

**Step 4** Enter the port number for web access. Enter port number for web access [8443]

- **Step 5** Enter the keystore and certificate password. It must be at least 6 characters.
- **Step 6** Select a certificate type.

Certificate type:

[1] Create a self-signed certificate

[2] Import an existing certificate

Select one:

If you select 1, the window displays:

Creating keystore with self-signed certificate

Enter certificate validity period in days: [3650]

The subject name in the certificate is based on the hostname of this device by default. If the URL used to access NFC on this host contains a different name e.g. IP address, the browser will report a site name mismatch.

**Step 7** Enter the subject hostname or IP address.

**Cisco NetFlow Collector User Guide**

**Step 8** When the web configuration is complete, the following is displayed:

NFC web configuration has been updated.

[Table 2-1](#page-2-1) describes additional settings that can be customized for the Cisco NetFlow Collector web-based UI.

<span id="page-2-1"></span>

| Setting             | <b>Description</b>                                                                                                    | <b>Default Value</b> | <b>File</b>                                    |
|---------------------|----------------------------------------------------------------------------------------------------|----------------------|------------------------------------------------|
| intfc- password     | Digest password for the<br>CNS/XML interface. Stored<br>as a parameter to the<br>InitServlet in the servlet<br>configuration file. This<br>setting must match the md5-<br>password value of the<br>CNS/XML interface.                                                                                                    | password             | NFC_DIR/tomcat/webapps/nfc/<br>WEB-INF/web.xml |
| session-<br>timeout | A session is started after a<br>user logs in to the web-based<br>UI. This timeout indicates<br>the duration of inactivity<br>allowed before a session<br>expires and the user is<br>automatically logged out.<br>$Add:$ session-<br>config> <session-<br>timeout&gt;30</session-<br> timeout>config> after all<br><servlet-mappings>.</servlet-mappings> | 30 minutes           | NFC_DIR/tomcat/webapps/nfc/<br>WEB-INF/web.xml |

*Table 2-1 Cisco NetFlow Collector User Interface Settings*

# <span id="page-2-0"></span>**Using the Cisco NetFlow Collector User Interface**

The following sections describe using the Cisco NetFlow Collector User Interface.

# **The NFC Login Window**

When starting the Cisco NetFlow Collector, the first window that appears is the NFC login window, as shown in [Figure 2-1](#page-3-0). For security purposes, to use the web-based UI you must authenticate yourself with a user ID and password. These values are configured as described in [Table 2-1](#page-2-1).

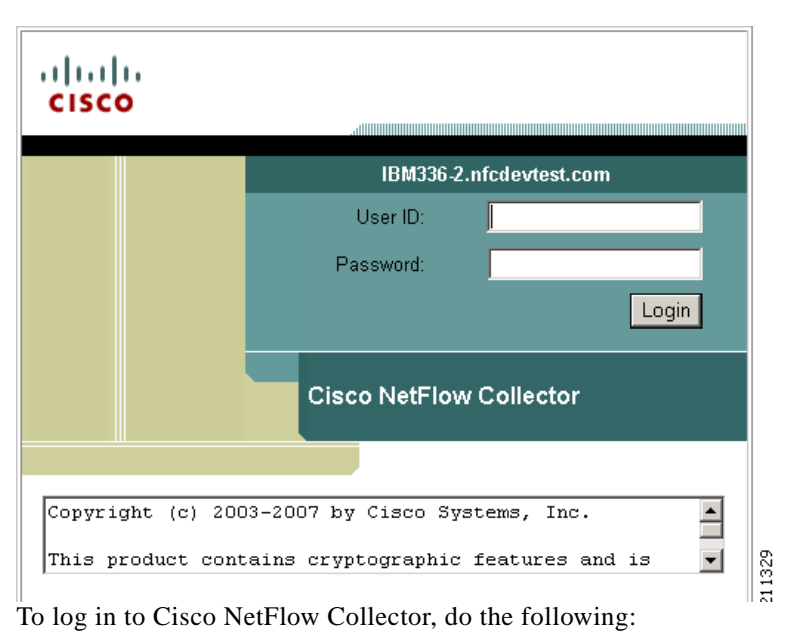

<span id="page-3-0"></span>*Figure 2-1 Cisco NetFlow Collector User Interface Login Window*

**Step 1** From the Login window, enter your User ID and Password.

#### **Step 2** Click **Login**.

The Cisco NetFlow Collector Main window appears. From this window, you can select from the following tabs:

- **•** Configuration
- **•** Reports
- **•** Status

See the following sections for information on these functions.

# **Navigation**

You can move around the NFC web-based user interface (UI) from two levels. Across the top of all NFC windows are the NFC UI navigation tabs. These tabs are the first level of navigation in to the NFC UI, as shown in [Figure 2-2](#page-3-1). From here you can select the **Configuration**, **Reports**, and **Status** tabs. The toolbar at the far right includes links to **Logout**, **Help**, and **About** windows.

<span id="page-3-1"></span>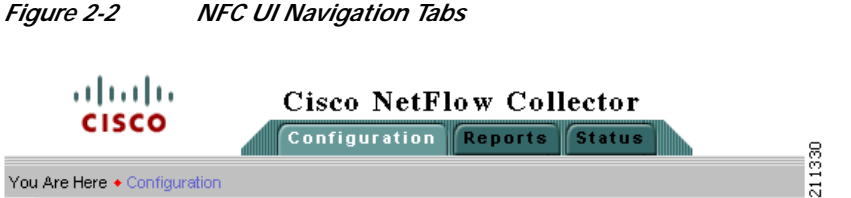

Each section of NFC User Interface has a navigation tree on the left-hand side, as shown in [Figure 2-3](#page-4-1). This second level of navigation lets you focus in on a specific aspect of collector configuration, reporting, or status.

**Cisco NetFlow Collector User Guide**

**The Second** 

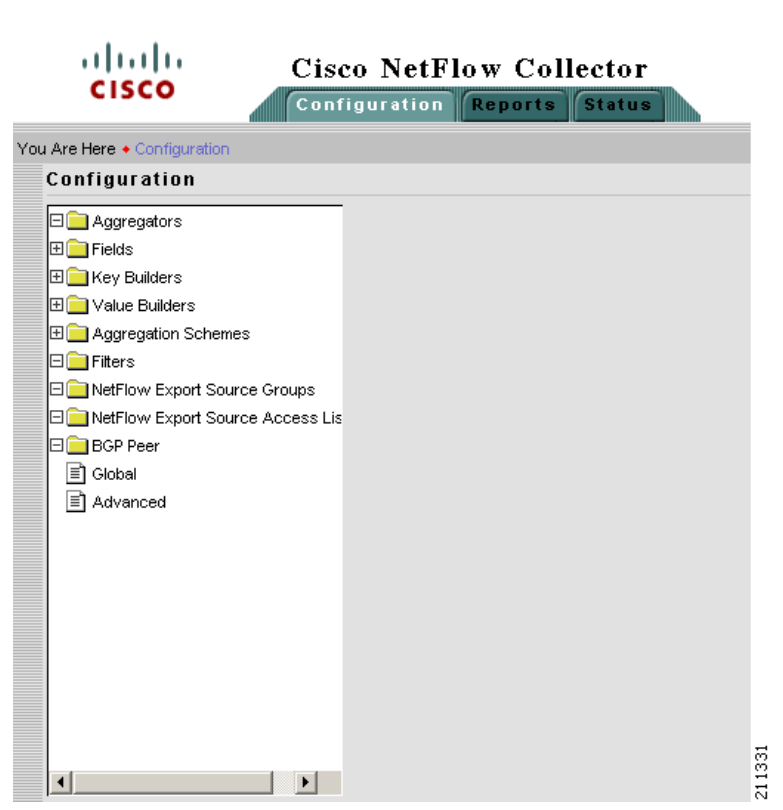

#### <span id="page-4-1"></span>*Figure 2-3 NFC UI Navigation Tree*

# <span id="page-4-0"></span>**Configuration**

From the Configuration window you can perform tasks including specify global parameters; define fields, key builders, value builders and aggregators; and create filters.

From the Cisco NetFlow Collector **Main** window, click the **Configuration** tab. The Configuration window appears, as shown in [Figure 2-4](#page-5-0).

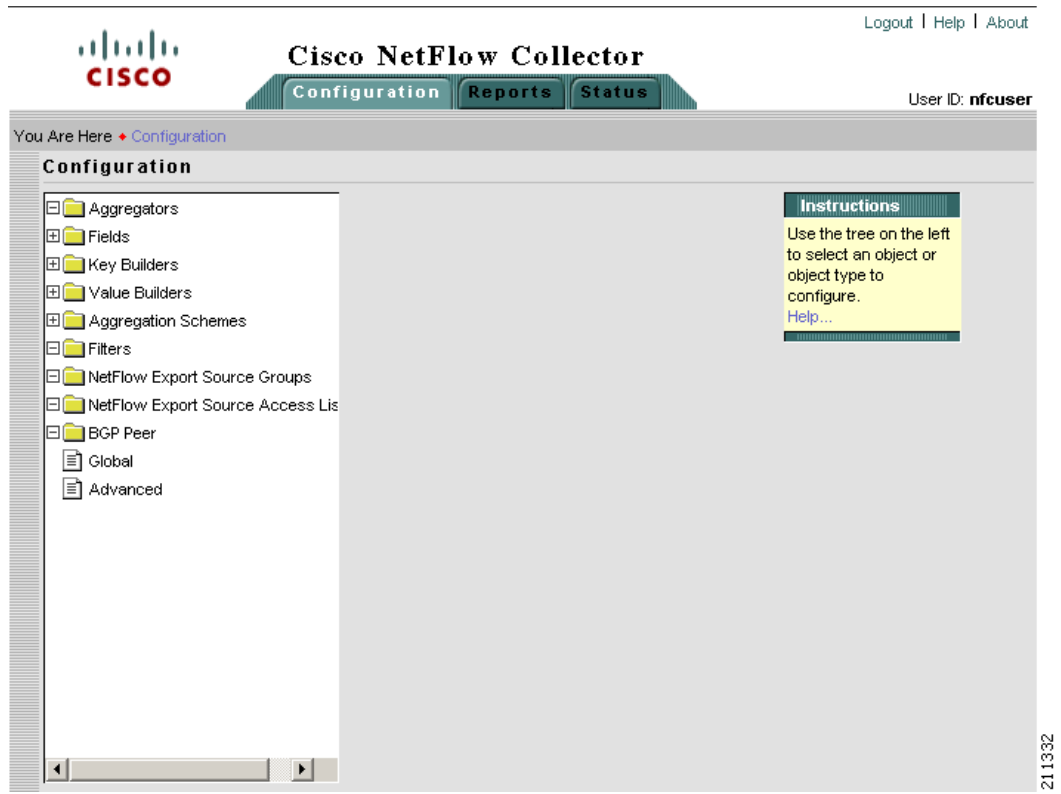

<span id="page-5-0"></span>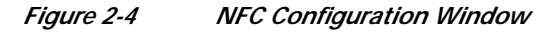

From this window you can access or configure the following:

- **•** [Aggregators, page 2-7](#page-6-0)
- **•** [Fields, page 2-10](#page-9-0)
- **•** [Key Builders, page 2-11](#page-10-0)
- **•** [Value Builders, page 2-21](#page-20-0)
- **•** [Aggregation Schemes, page 2-25](#page-24-0)
- **•** [Filters, page 2-26](#page-25-0)
- **•** [NetFlow Export Source Groups, page 2-27](#page-26-0)
- **•** [NetFlow Export Source Access List, page 2-28](#page-27-0)
- **•** [BGP Peer, page 2-29](#page-28-0)
- **•** [Global, page 2-30](#page-29-0)
- **•** [Advanced, page 2-30](#page-29-1)

**The Second** 

# <span id="page-6-0"></span>**Aggregators**

Aggregators define how the Cisco NetFlow Collector receives NetFlow data, aggregates or combines the data, and generates output files. Click on the **Aggregators** folder of the NFC UI navigation tree to display a table of all existing aggregators, as shown in [Figure 2-5.](#page-6-1)

<span id="page-6-1"></span>*Figure 2-5 Aggregators Window*

|                       | Aggregators |        |                                     |
|-----------------------|-------------|--------|-------------------------------------|
| <b>Add Aggregator</b> |             |        |                                     |
|                       |             |        | Showing 1-3 of 3 records            |
| <b>Aggregator</b>     |             |        |                                     |
| 1. DetailASMatrix     | Edit        | Remove |                                     |
| 2. CallRecord         | Edit        | Remove |                                     |
| 3. detcall            | Edit        | Remove |                                     |
|                       |             |        |                                     |
| Rows per page: 10     |             |        | 1 √ Go to page: 1 of 1 Pages Go DDI |

### **Adding Aggregators**

From the Aggregators window, click on **Add Aggregator** to bring up the Add Aggregator window to define a new aggregator. See [Figure 2-6](#page-7-0).

**Cisco NetFlow Collector User Guide**

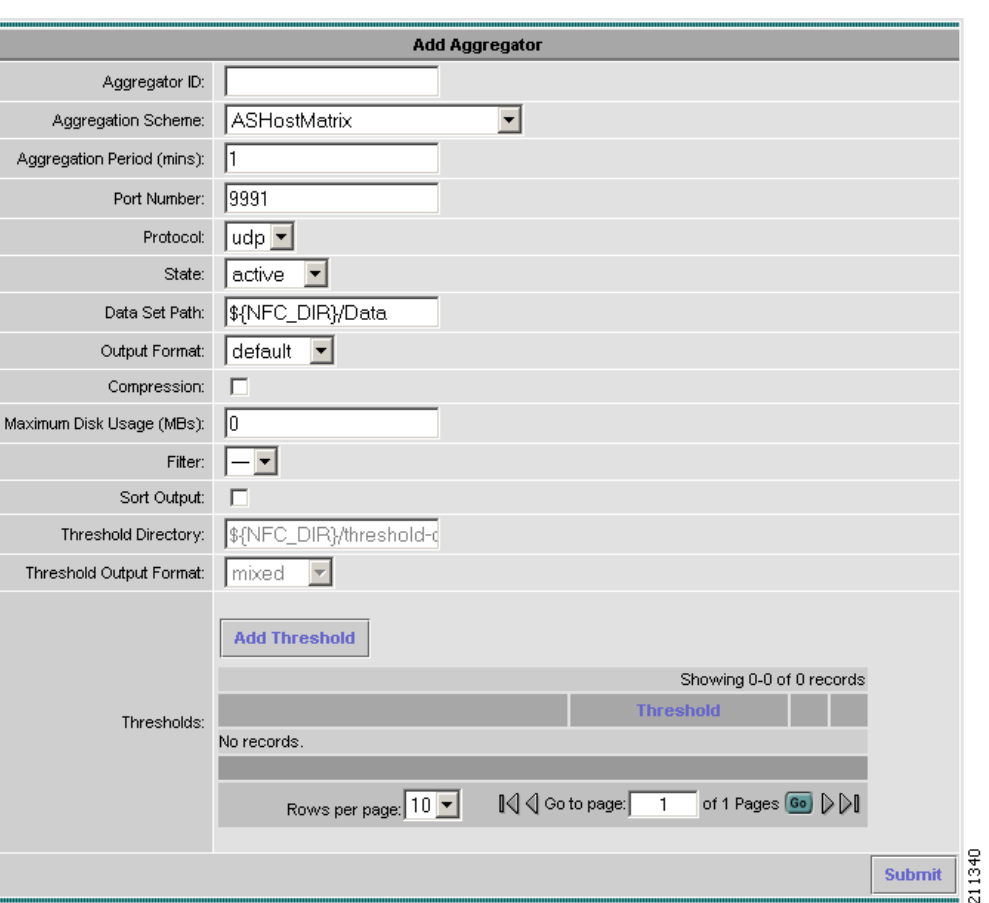

<span id="page-7-0"></span>*Figure 2-6 Add Aggregator Window*

Fill in the fields and click **Submit** to complete the operation.

# **Editing an Aggregator**

To modify or remove an existing aggregator, click **Edit** for the aggregator which you wish to modify or remove from the list of aggregators displayed in the Aggregator window ([Figure 2-6\)](#page-7-0). The **Modify Aggregator** window displays, as shown in [Figure 2-7](#page-8-0).

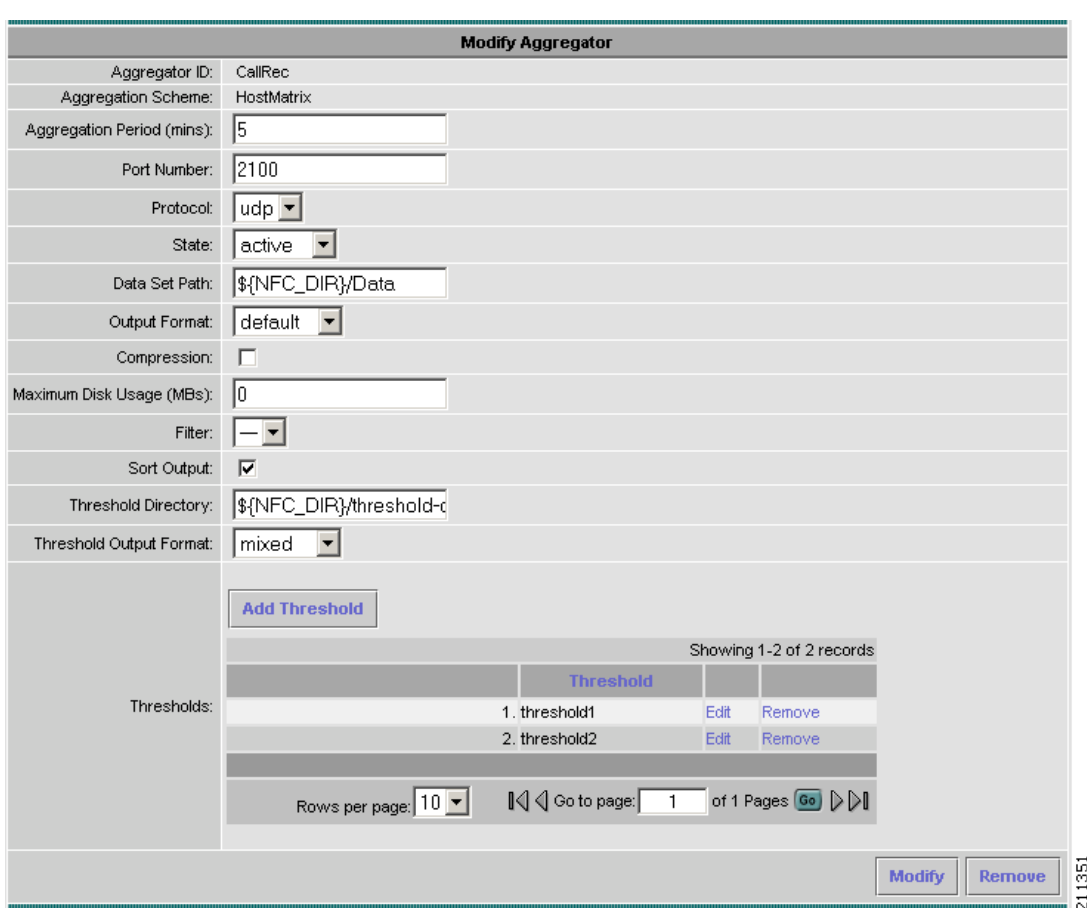

#### <span id="page-8-0"></span>*Figure 2-7 Modify Aggregator Window*

To modify the selected aggregator, fill in the fields and click **Modify** to complete the operation. To remove the selected aggregator, click **Remove**.

**Note** When a key or value builder, filter, or aggregation scheme is modified through the web-based user interface, collector configuration is updated immediately. However, for the update to have an affect on aggregation and output, the aggregator must be modified or the collector must be restarted.

### **Thresholds**

Thresholds provide a way to generate events when values in the NetFlow Collector output cross a specified target value. You configure thresholds for each aggregator. A list of thresholds for an aggregator is displayed in the Add Aggregator window.

From the Add Aggregator window, click **Add Threshold** to add a new threshold. Click on the appropriate link in the threshold list to modify or remove an existing Threshold.

When adding and editing thresholds the windows are identical with the exception that you cannot change the threshold ID when modifying a threshold. Use this window to add, remove, and order threshold conditions.

The threshold editor is applet-based. A tree on the left-hand side of the threshold editor shows the elements of the threshold. A form on the right-hand side of the threshold editor contains the attributes for the currently selected item in the tree.

The top item in the tree is the name of the threshold. Directly beneath this is a top-level threshold condition or expression. Add the top-level threshold condition or expression by selecting **Add condition** or **Add expression** when the top item is selected. If the top-level threshold condition or expression evaluates to true when the threshold is evaluated, a threshold-crossing log is created. See the "Creating a Threshold" section on page 4-26 for more information about thresholds.

A threshold expression contains two or more expressions or conditions. Arbitrarily complex threshold evaluation logic can be specified in this way.

When creating a threshold condition, specify:

- **•** Whether the comparison is greater than, less than, equals, or not-equals
- **•** Which key or value is compared

Directly beneath the threshold condition is one or more value or range items. These determine the set of target values to which the comparison is applied. Add a value or range to the threshold condition by selecting Value or Range. For an integer condition, only integer values and ranges can be entered; only IP address values can be entered for address conditions.

Boolean logic is applied to two or more conditions using an expression. An expression can also appear within an expression in place of a condition.

To create an expression, specify the logical operator and, or, not-and, or not-or and select **Add expression**. An expression must contain at least two other conditions or expressions.

The conditions and expressions within an expression are evaluated in top-down order. Evaluation performance for an expression can be optimized by placing conditions and expressions which are more likely to occur closer to the top. Select an item then select Move to move the item up until it reaches the top; selecting Move again cycles the item to the bottom.

Any item in the tree including the items beneath it can be removed by selecting Remove. Pressing the back button on the browser also causes any changes to be discarded.

**Note** Remove items with care because no cut, paste, or undo capability is provided. Changes are not committed until you select **Update Threshold** or **Remove Threshold**.

The symbol **!** at the beginning of any item in the tree indicates that the configuration specified at that level of the tree is incomplete and must be updated before the threshold can be added or updated.

# <span id="page-9-0"></span>**Fields**

Fields represent individual items of data exported by a device in a NetFlow flow, and are the building blocks upon which the keys and values referenced by aggregation schemes are based.

Clicking on the **Fields** folder of the NFC UI navigation tree displays a table of currently defined fields as shown in [Figure 2-8](#page-10-1). Click **Edit** to modify a specific field, or **Remove** to remove a selected field. Click **Add Field** to bring up an empty form for defining a new field.

Aliases, alternate names for fields, are also shown in the navigation tree and table and can be added when a field is defined or modified

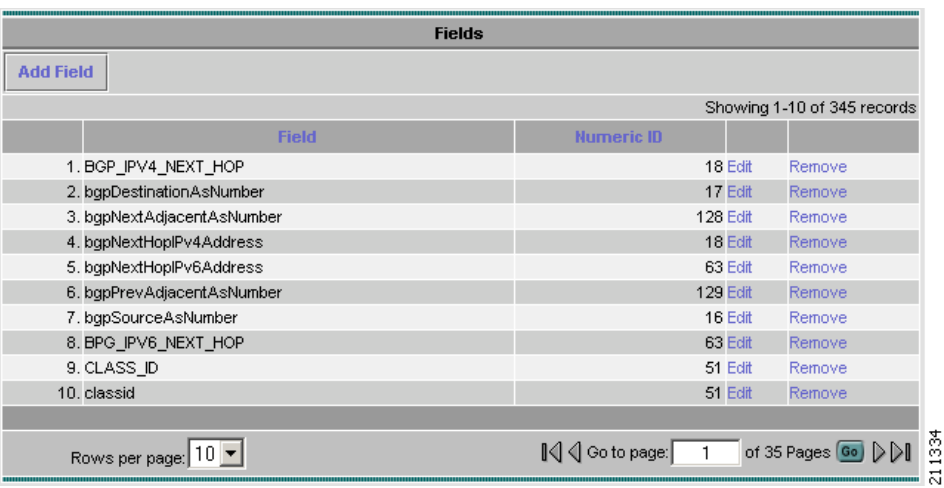

#### <span id="page-10-1"></span>*Figure 2-8 Fields Window*

The NetFlow Export Field window, [Figure 2-9,](#page-10-2) is displayed when adding or modifying a field. Fill in the form and click **Add** or **Modify** to complete the operation. From the Modify window you can also remove the currently displayed field. Click **Add Alias** or **Remove Alias** to add or remove an alias (alternate name) for this field. See the "Fields" section on page 4-4 for additional information about field definitions.

#### <span id="page-10-2"></span>*Figure 2-9 NetFlow Export Field Window*

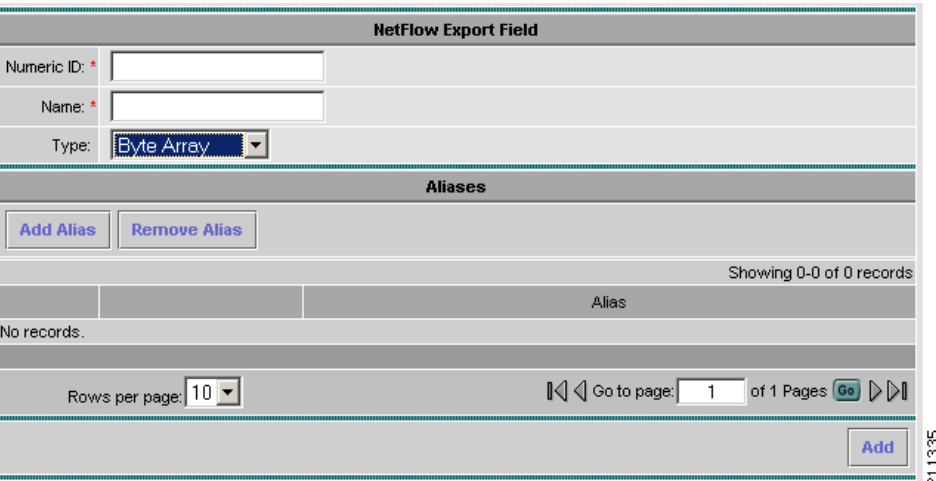

# <span id="page-10-0"></span>**Key Builders**

An aggregation scheme consists of *keys* and *values*. Within an aggregation period, each value within flows having the same set of keys is aggregated (typically summed) together with the corresponding values from earlier matching flows within an aggregation period.

Fields are not referenced directly by an aggregation scheme; instead, a *key builder* or *value builder* references a field, and one or more aggregation schemes references the builder.

Clicking on the **Key Builders** folder of the NFC UI navigation tree displays a table of currently defined key builders as shown in [Figure 2-10.](#page-11-0) Click **Edit** to modify a specific key builder, or **Remove** to remove a selected key builder. Click **Add Key Builder** to bring up an empty form for defining a new key builder.

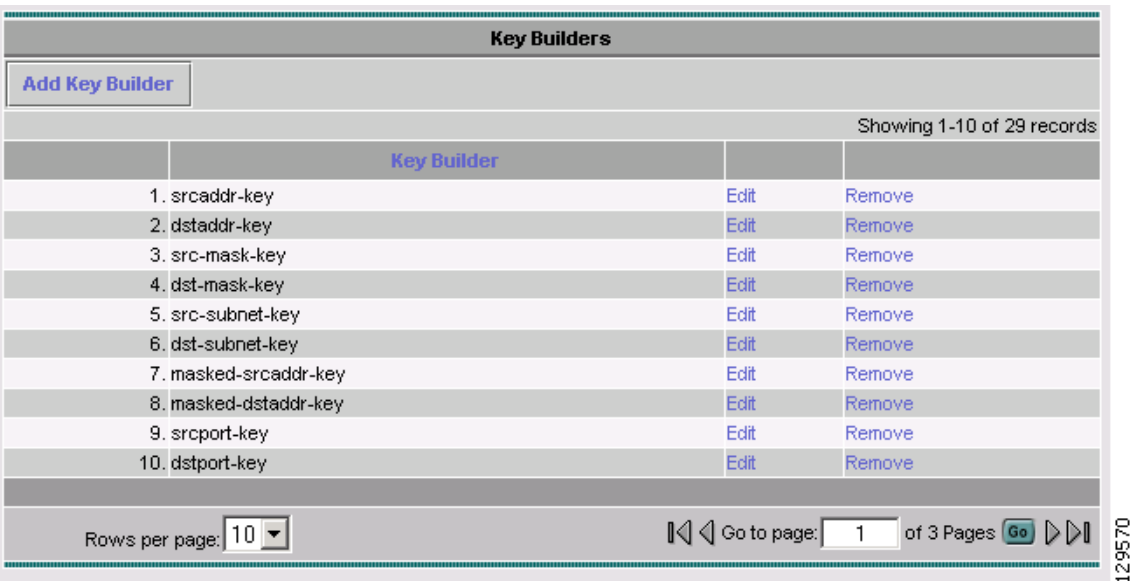

<span id="page-11-0"></span>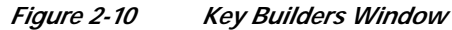

All key builders have a unique ID and a type. The ID is displayed in the navigation tree and the key builder table. The attributes shown in the form depend on the type that is selected; different key builder types have different attributes. The following sections describe the attributes for each type of key builder:

- **•** [BGP Attribute, page 2-13](#page-12-0)
- **•** [Bit Field, page 2-14](#page-13-0)
- **•** [Boolean, page 2-14](#page-13-1)
- **•** [Byte Array, page 2-14](#page-13-2)
- **•** [Customer Name, page 2-15](#page-14-0)
- **•** [Egress PE, page 2-15](#page-14-1)
- **•** [Ingress CE, page 2-16](#page-15-0)
- **•** [Integer, page 2-16](#page-15-1)
- **•** [Integer Range Map, page 2-17](#page-16-0)
- **•** [Interface SNMP Name, page 2-17](#page-16-1)
- **•** [IP Address, page 2-17](#page-16-2)
- **•** [IP Address Range Map, page 2-18](#page-17-0)
- **•** [Mac Address, page 2-18](#page-17-1)
- **•** [Masked IP Address, page 2-18](#page-17-2)
- **•** [Multi-Field Map, page 2-19](#page-18-0)
- **•** [Option Data, page 2-20](#page-19-0)
- **•** [Site Name, page 2-20](#page-19-1)
- **•** [String, page 2-21](#page-20-1)
- **•** [Subnet Address, page 2-21](#page-20-2)

a l

# <span id="page-12-0"></span>**BGP Attribute**

A **BGP Attribute** key builder looks up a BGP attribute from the Cisco NetFlow Collector BGP peer using an address from a flow. The complete AS path is a special case that uses both a source and a destination address from a flow. The BGP Attribute key builder has the following attributes.

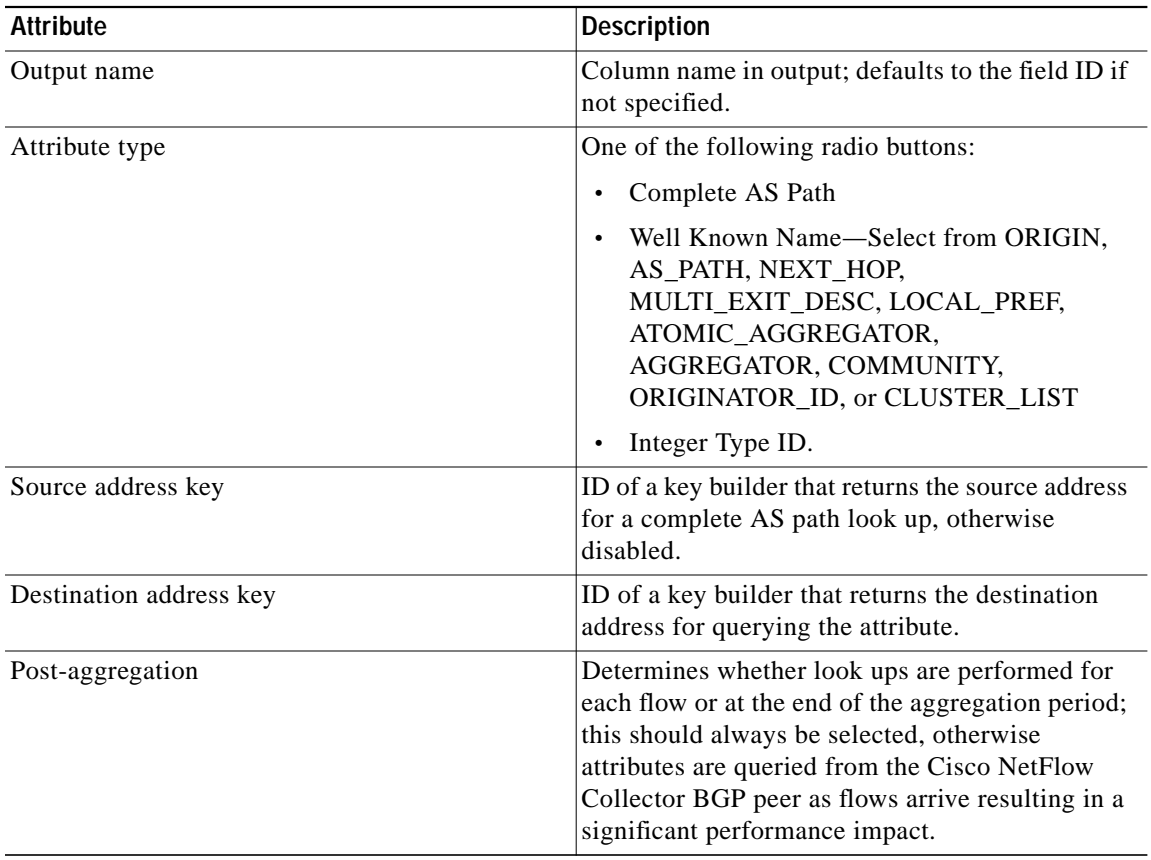

## <span id="page-13-0"></span>**Bit Field**

The **Bit Field** key builder obtains a subset of bits from a field in a flow. It has the following attributes.

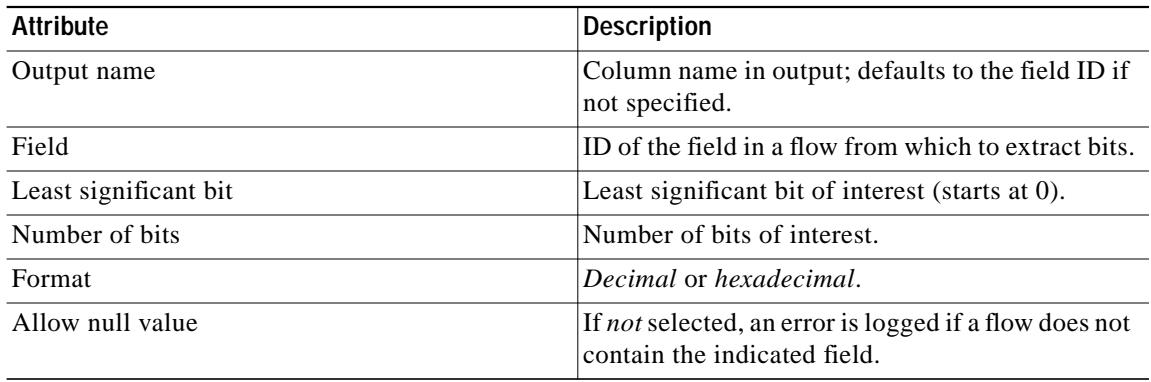

## <span id="page-13-1"></span>**Boolean**

A **Boolean** key builder maps flow values to **true**, **false**, or **undefined**. The Boolean key builder has the following attributes.

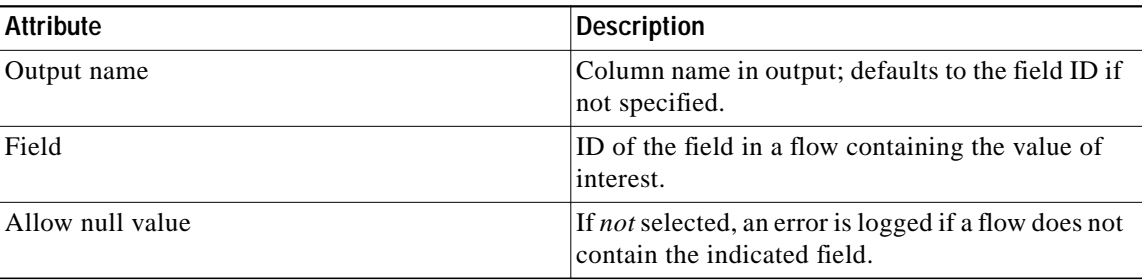

## <span id="page-13-2"></span>**Byte Array**

A **Byte Array** key builder outputs bytes from flow data in hexadecimal format. The Byte Array key builder has the following attributes.

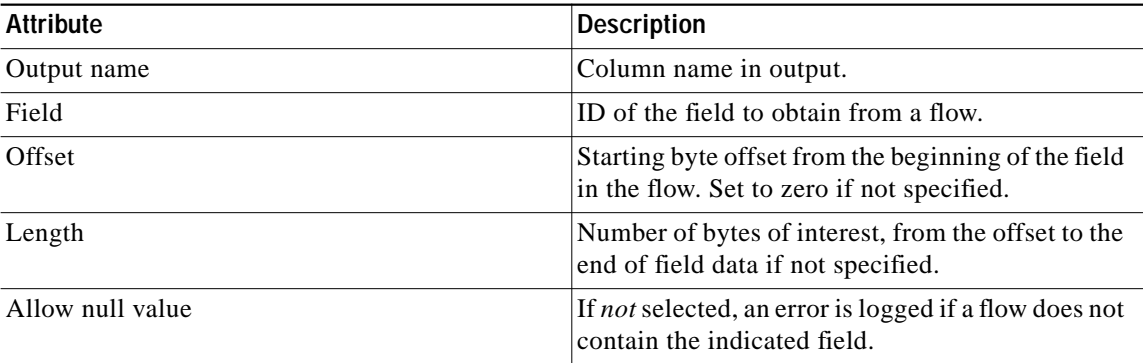

#### <span id="page-14-0"></span>**Customer Name**

The **Customer Name** key builder resolves the customer name from the input interface field. It has the following attributes:

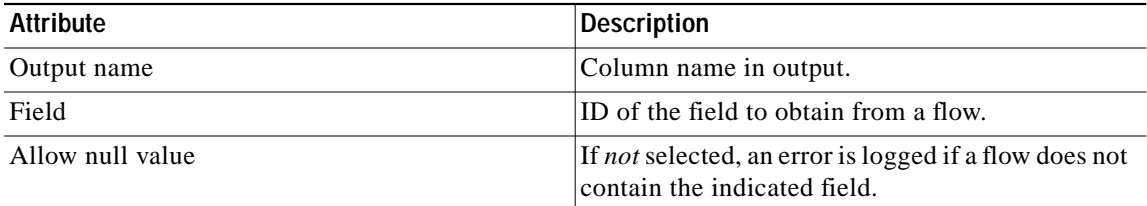

The Customer Name key builder requires configuration in the **config/vpn.conf** file. You must include one row to correspond to each PE device VPN interface that export NetFlow packets to this NFC server. The rows in this file contains five fields, in the following order: exporting device (PE) IP address, interface name, name of the site to which this interface is connected, CE to which this interface is connected, and customer name. These fields should be separated by commas. See the following example:

172.20.98.250,FastEthernet0/1.401,vpn1-branchB,CERouter-3,Cisco 172.20.98.250,FastEthernet0/1.601,vpn2-branchB,CERouter-4,IBM 172.20.98.248,FastEthernet2/1,vpn2-branchA,CERouter-2,IBM 172.20.98.246,FastEthernet0/1,vpn1-branchA,CERouter-1,Cisco

The exporting device (PE) IP address and interface name fields are required. You can include empty strings for the remaining fields in each row if those fields do not need to be resolved. For example, if you do not need to specify a site name, the site name fields can be left empty.

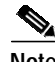

**Note** Each row must contain four commas. Empty fields must be separated with commas.

### <span id="page-14-1"></span>**Egress PE**

The **Egress PE** key builder resolves the egress PE from the BGP nexthop field. It has the following attributes:

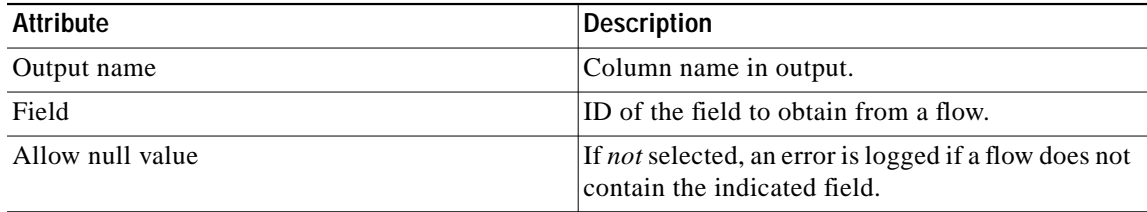

This key builder requires configuration in the **config/peList.conf** file. This file should include the loopback addresses or hostnames of all PEs in the network. See the following sample:

# This file is for the PE-PE traffic summary only # It should contain a list of IDs for all PE devices in the provider network # ID of PE device can be either host name or IP address 192.168.200.2 192.168.200.3 192.168.200.4

## <span id="page-15-0"></span>**Ingress CE**

The **Ingress CE** key builder resolves the ingress CE from the input interface field. It has the following attributes:

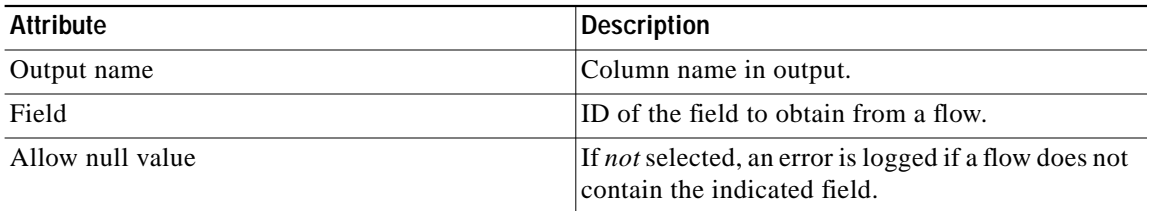

This key builder requires configuration in the **config/peList.conf** file. You must include one row to correspond to each PE device VPN interface that export NetFlow packets to this NFC server. The rows in this file contains five fields, in the following order: exporting device (PE) IP address, interface name, name of the site to which this interface is connected, CE to which this interface is connected, and customer name. These fields should be separated by commas. See the following example:

172.20.98.250,FastEthernet0/1.401,vpn1-branchB,CERouter-3,Cisco 172.20.98.250,FastEthernet0/1.601,vpn2-branchB,CERouter-4,IBM 172.20.98.248,FastEthernet2/1,vpn2-branchA,CERouter-2,IBM 172.20.98.246,FastEthernet0/1,vpn1-branchA,CERouter-1,Cisco

### <span id="page-15-1"></span>**Integer**

An **Integer** key builder obtains an integer value from a flow. It has the following attributes.

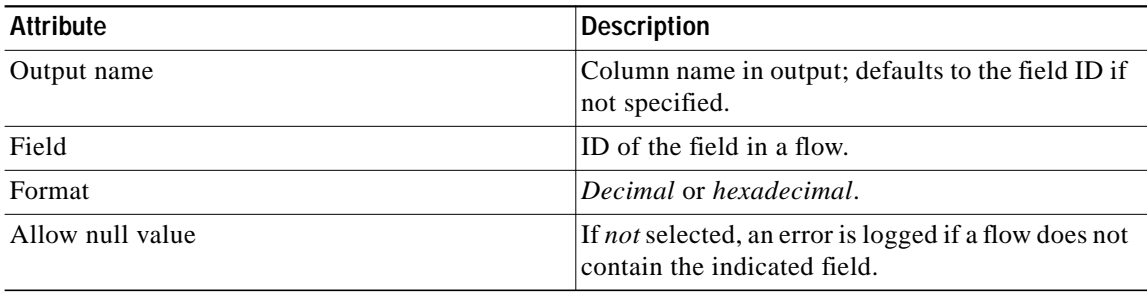

**The Second** 

# <span id="page-16-0"></span>**Integer Range Map**

An **Integer Range Map** key builder obtains an integer from a flow and maps the value to a string. It has the following attributes.

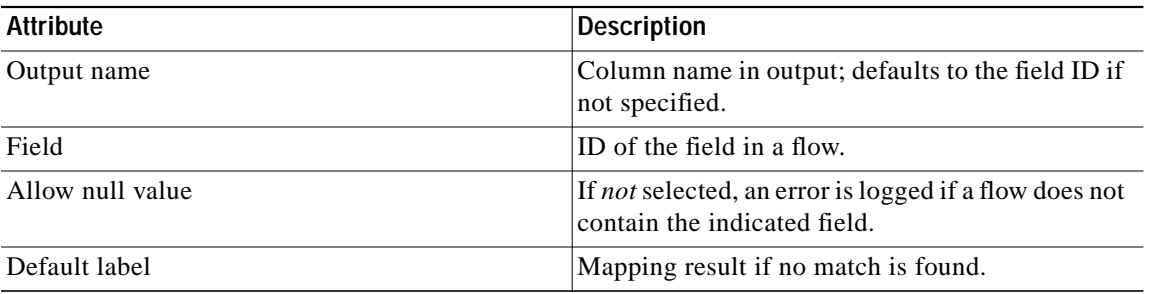

Mapping information appears in the Integer Ranges list. Each list item contains an integer value or range and the label it maps to. Labels can appear more than once, but duplicate or overlapping values and ranges are not allowed. Click on **Add Range** to add a new value or range.

### <span id="page-16-1"></span>**Interface SNMP Name**

The **Interface SNMP Name** key builder maps an interface index to an interface name obtained via SNMP. It has the following attributes.

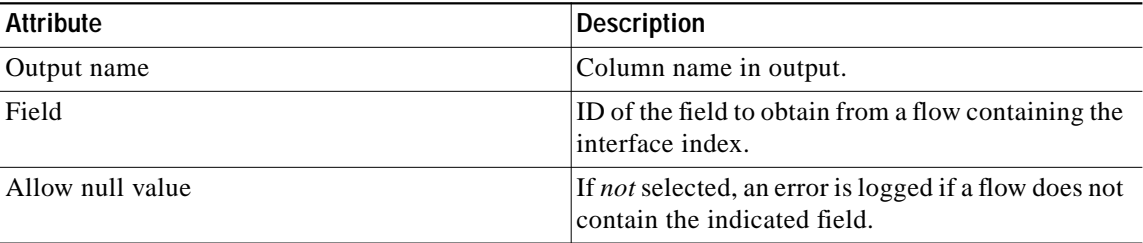

### <span id="page-16-2"></span>**IP Address**

An **IP Address** key builder obtains an IP address from a flow. It has the following attributes.

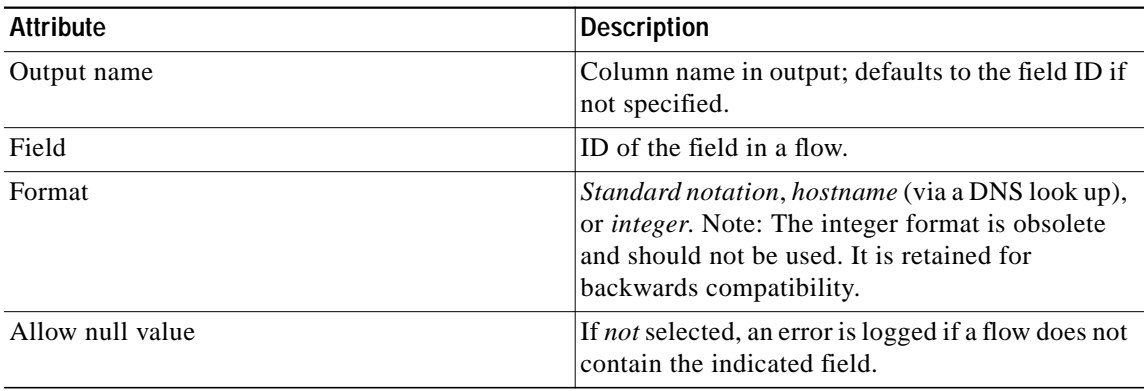

**Cisco NetFlow Collector User Guide**

### <span id="page-17-0"></span>**IP Address Range Map**

An **IP Address Range Map** key builder obtains an IP address from a flow and maps the value to a string. It has the following attributes.

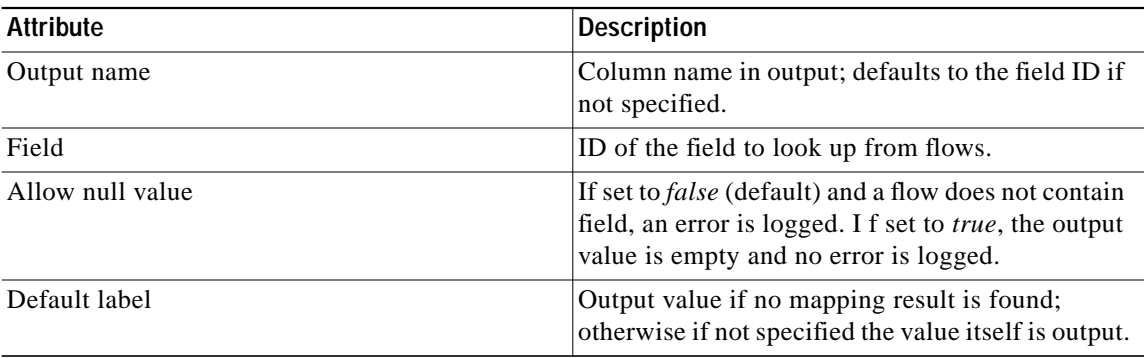

Mapping information appears in the IP Address Ranges list. Each list item contains an IP address value or range and the label it maps to. Labels can appear more than once, but duplicate or overlapping values and ranges are not allowed. Click **Add range** to add a new value or range.

## <span id="page-17-1"></span>**Mac Address**

The Mac Address key builder reads and outputs an MAC address. It has the following attributes.

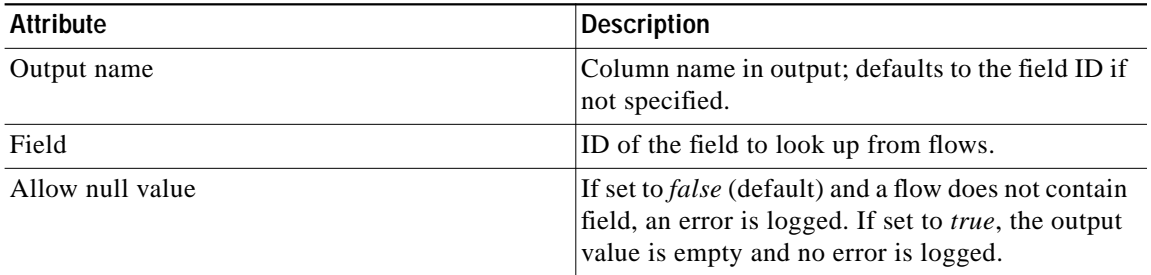

### <span id="page-17-2"></span>**Masked IP Address**

The **Masked IP Address** key builder is obsolete and should not be used. It will be removed in a subsequent release.

## <span id="page-18-0"></span>**Multi-Field Map**

The **Multi-Field Map** editor is applet-based and is different than the forms for other key builder types because of the hierarchical nature of a multi-field map. A tree on the left-hand side of the Multi-Field Map editor shows the elements of the map. A form on the right-hand side of the Multi-Field Map editor shows the attributes for the selected item in the tree.

The top level of the tree contains the following attributes.

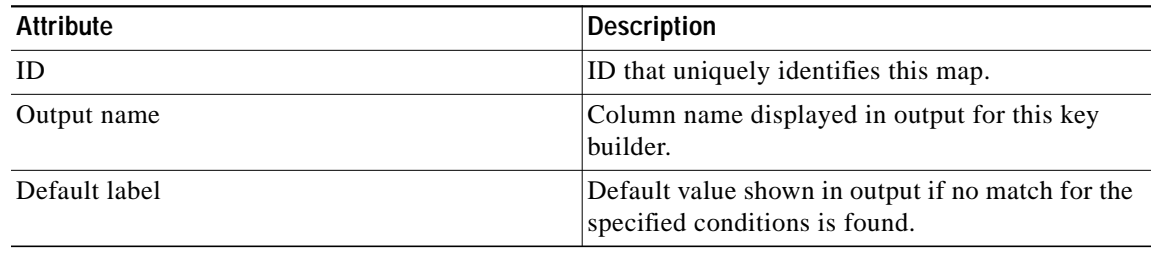

Beneath the top level of the tree are one or more conditions. After selecting the top tree item, create a condition as follows:

- **1.** Select the condition type (integer, IP address, or string).
- **2.** Choose the key builder that will produce values for the condition.
- **3.** Click **Add condition**.

A new condition will be added following all other conditions at that level and will be selected in the tree. The form displayed on the right side will display the new condition. In this form, select **Add case** one or more times to add cases for each value or range of interest. A new tree item for the case is added following all other cases under this condition's tree item; the new tree item is selected; and a form for the case is displayed on the right hand side.

A single case has one or more values and ranges and the label associated with a match for these values and ranges. The values and ranges for one case must be unique for all cases for this condition. To add a value or range to the case, select **Add value** or **Add range**. A new value or range is added to the case; a tree item for the value or range is added beneath the case's tree item; and a form is displayed on the right hand side for the new value or range.

Each case can also have one or more conditions nested beneath it that reference a different key builder. Therefore for a particular value, range, or set of values for one key, the value of a different key can further refine the result of the multi-field map. Conditions are added to a case as described above for adding conditions to the top level of the tree.

Selecting **Move** for a case or condition moves the tree item for the case or condition up. After the item is at the top, it cycles back to the bottom. The order of cases has no impact on performance when evaluating a condition. However, because the conditions at one level in the tree are evaluated top-down in the order they appear, the order of conditions within one level can have an effect on performance. Therefore, if one condition is more likely than another, declare it first or move it before less likely conditions.

Any item in the tree including the items beneath it can be removed by selecting **Remove**. Pressing the back button on the browser also causes any changes to be discarded. Remove items with care because no cut, paste, or undo capability is provided. Changes are not committed until you select **Update map** or **Remove map**.

The symbol [ **! ]** at the beginning of any item in the tree indicates that the configuration specified at that level of the tree is incomplete and must be updated before the multi-field map can be added or updated.

# <span id="page-19-0"></span>**Option Data**

An **Option Data** key builder obtains one or more key values from a flow and performs a look up using this result from an option data cache. The result of the mapping is the corresponding value from option data that was specified in the option data cache entry definition. The **Option Data** key builder has the following attributes.

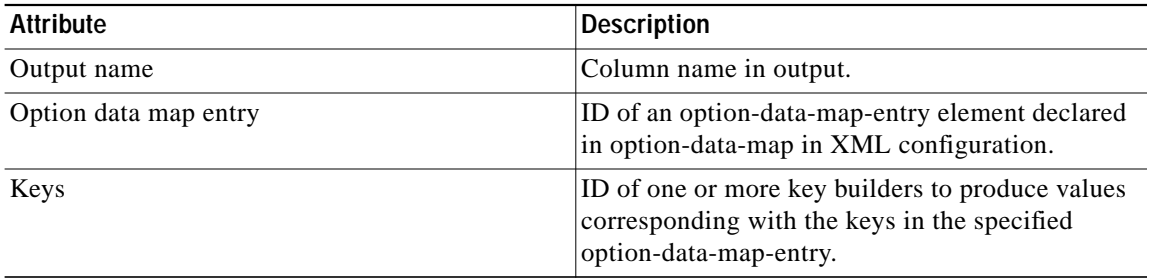

### <span id="page-19-1"></span>**Site Name**

The **Site Name** key builder resolves the customer site name from the input interface field. It has the following attributes:

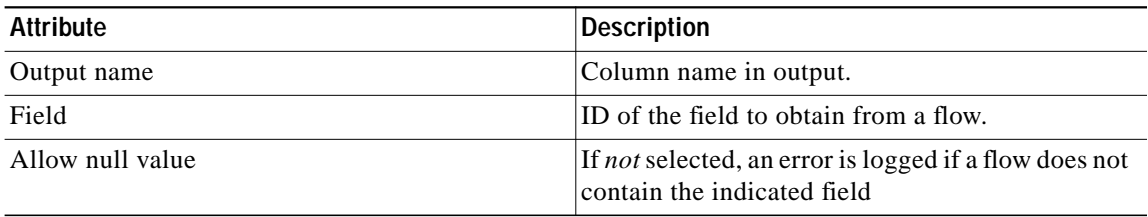

This key builder requires configuration in the **config/vpn.conf** file. You must include one row to correspond to each PE device VPN interface that export NetFlow packets to this NFC server. The rows in this file contains five fields, in the following order: exporting device (PE) IP address, interface name, name of the site to which this interface is connected, CE to which this interface is connected, and customer name. These fields should be separated by commas. See the following example:

172.20.98.250,FastEthernet0/1.401,vpn1-branchB,CERouter-3,Cisco

- 172.20.98.250,FastEthernet0/1.601,vpn2-branchB,CERouter-4,IBM
- 172.20.98.248,FastEthernet2/1,vpn2-branchA,CERouter-2,IBM
- 172.20.98.246,FastEthernet0/1,vpn1-branchA,CERouter-1,Cisco

# <span id="page-20-1"></span>**String**

A **String** key builder obtains a UTF-8 string value from a flow. It has the following attributes.

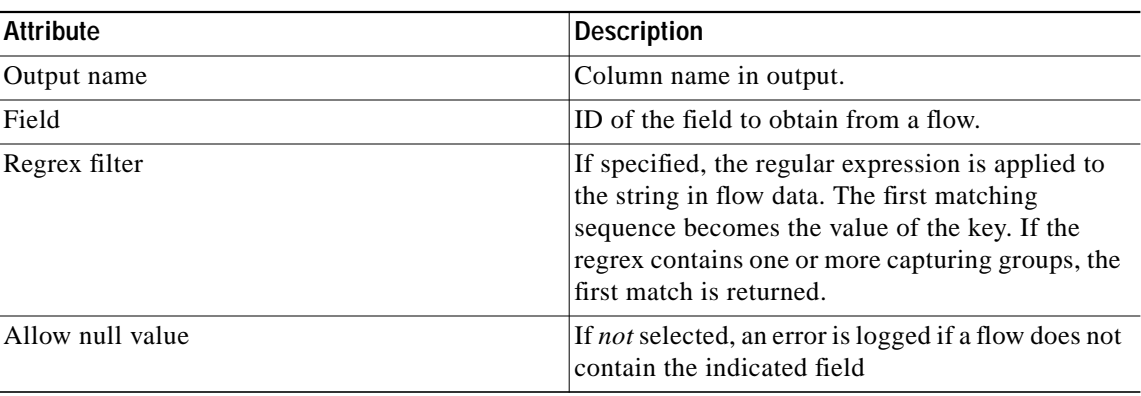

## <span id="page-20-2"></span>**Subnet Address**

A **Subnet Address** key builder obtains an IP address and mask from a flow, applies the mask to the address, and outputs a network address in the format n.n.n.n/m. It has the following attributes.

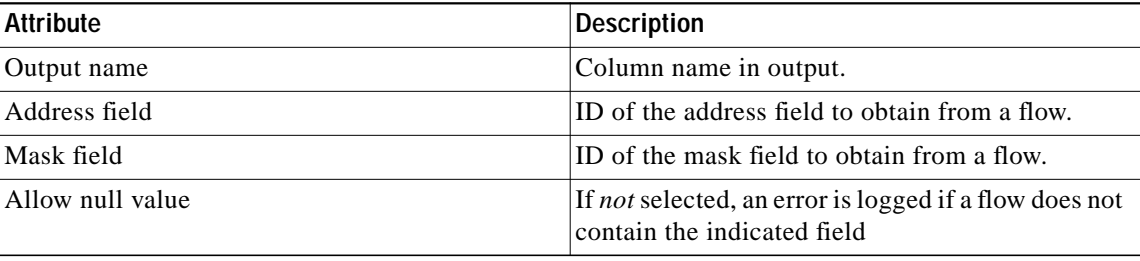

# <span id="page-20-0"></span>**Value Builders**

A value builder is associated with one or more fields in flow data and produces a non-key value in an aggregation record. A value builder can be referenced by an Aggregation Scheme and corresponds with one column in a NetFlow Collector output file.

Clicking on the **Value Builders** folder of the navigation tree displays a table of all existing value builders, as shown in [Figure 2-11](#page-21-0). Click on the appropriate link to modify or remove a value builder.

|                          |                          | <b>Value Builders</b> |                  |                                       |
|--------------------------|--------------------------|-----------------------|------------------|---------------------------------------|
| <b>Add Value Builder</b> |                          |                       |                  |                                       |
|                          |                          |                       |                  | Showing 1-10 of 10 records            |
|                          |                          | <b>Value Builder</b>  |                  |                                       |
|                          | 1. flow-count-value      |                       | Edit             | Remove                                |
|                          | 2. packet-count-value    |                       | Edit             | Remove                                |
|                          | 3. byte-count-value      |                       | Edit             | Remove                                |
|                          | 4. flow-rate-value       |                       | Edit             | Remove                                |
|                          | 5. packet-rate-value     |                       | Edit             | Remove                                |
|                          | 6. byte-rate-value       |                       | Edit             | Remove                                |
|                          | 7. start-time-value      |                       | Edit             | Remove                                |
|                          | 8. end-time-value        |                       | Edit             | Remove                                |
|                          | 9. active-time-value     |                       | Edit             | Remove                                |
|                          | 10. max-burst-rate-value |                       | Edit             | Remove                                |
|                          |                          |                       |                  |                                       |
|                          | Rows per page: 10 ▼      |                       | I√ < Go to page: | of 1 Pages <b>Go</b> $\triangleright$ |

<span id="page-21-0"></span>*Figure 2-11 Value Builders*

Click on **Add Value Builder** to bring up an empty form for defining a new value builder. A value builder is created by specifying its type, associating it with a field (sometimes two or more fields such as for the Active Time type as shown in [Figure 2-12\)](#page-21-1), and specifying attributes specific to the selected type. Different forms are displayed depending on which value builder type is selected.

When **Add Value Builder** or **Edit** is selected, a form for editing the value builder definition is displayed. All value builders have an ID and Type. The ID must be unique for all value builders; the Type determines the algorithm used to create the value. The remaining attributes that are shown in the Value Builder form are determined by which type is selected.

<span id="page-21-1"></span>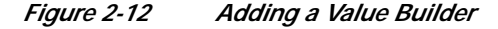

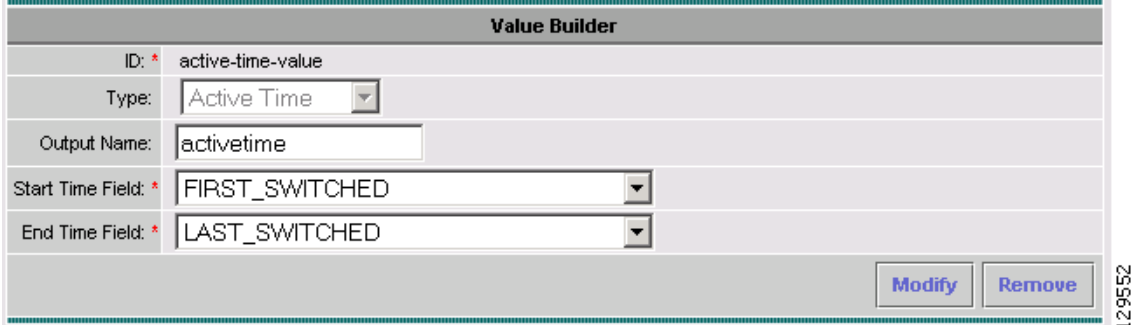

See the "Keys and Values" section on page 4-5 for additional information about value builder definitions.

**The Second** 

# **Active Time**

The **Active Time** value builder obtains a start time and an end time from fields in a flow and calculates the difference. It has the following attributes.

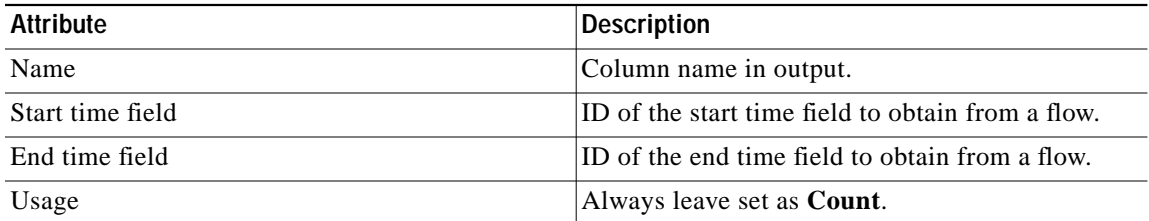

## **Directional Sum**

The **Directional Sum** value builder obtains an integer value from a field in a flow and adds it to a count if the flow direction agrees with what you specify with the Egress attribute. It has the following attributes.

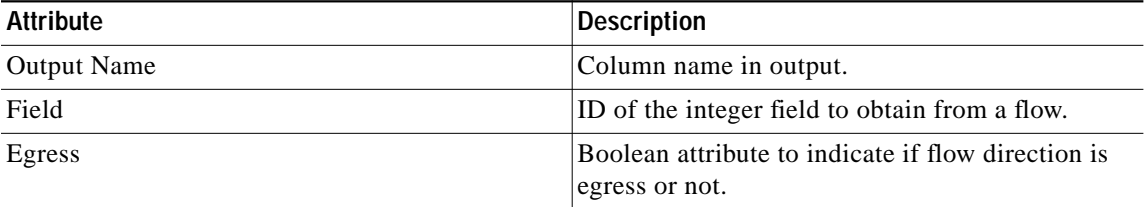

## **End Time**

The **End Time** value builder obtains an end time from a field in a flow. It has the following attributes.

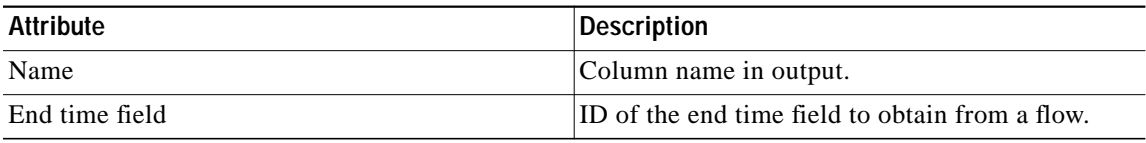

## **Flow Count**

The **Flow Count** value builder increments a count for each flow. It has the following attributes.

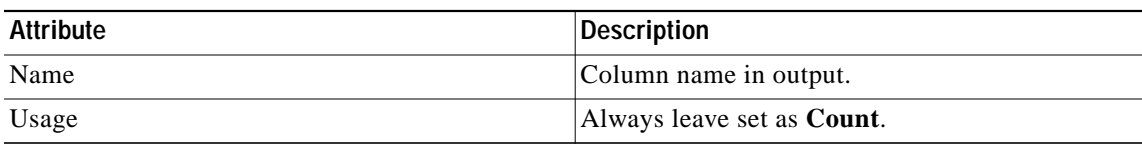

### **Max Flow Byte Rate**

The **Max Flow Byte Rate** value builder determines the byte rate for each received flow and outputs the highest value found for all flows in an aggregation period. This builder was referred to as Max Burst Rate in previous releases. It has the following attributes.

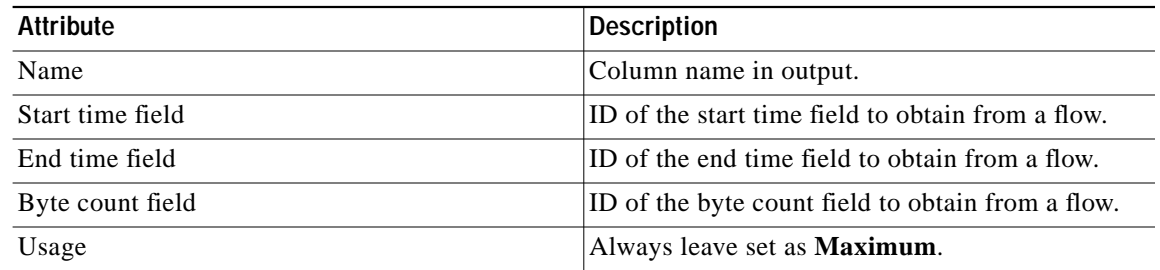

### **Rate**

The **Rate** value builder determines a rate by dividing the result of another value by the amount of time in the aggregation period. It has the following attributes.

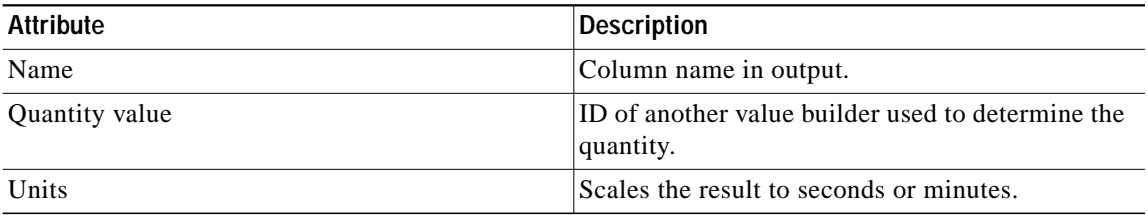

### **Start Time**

The **Start Time** value builder obtains a start time from a field in a flow. It has the following attributes...

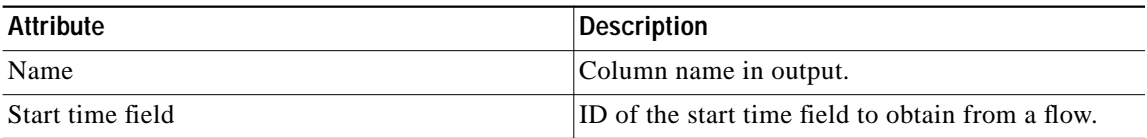

### **Sum**

The **Sum** value builder obtains an integer value from a field in a flow and adds it to a count. It has the following attributes.

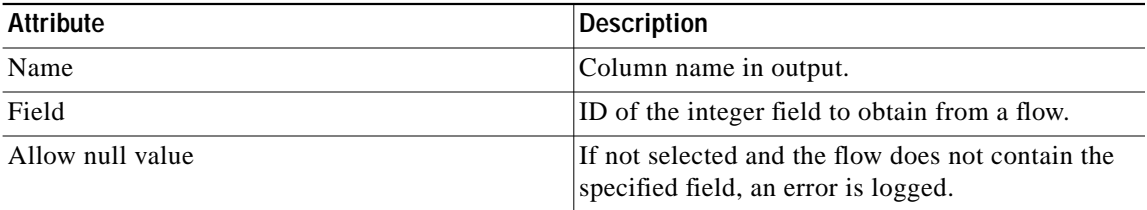

## **Sum with Sampling Estimation**

The **Sum with Sampling Estimation** value builder obtains an integer value from a field in a flow, multiplies by the sampling rate in effect, and adds the estimate to a count. If not used with V9 export, the value is not scaled because the sampling rate is not known. It has the following attributes.

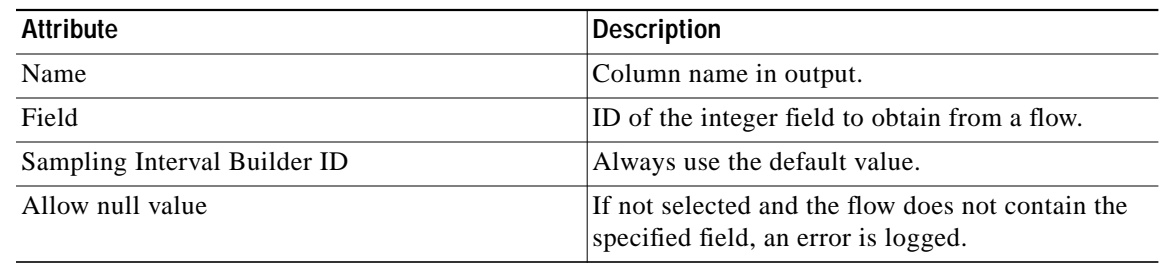

# <span id="page-24-0"></span>**Aggregation Schemes**

Aggregation schemes define the set of keys and values used for aggregation and that appear in the Cisco NetFlow Collector output files. Clicking on the **Aggregation Schemes** folder of the navigation tree displays a table of all existing aggregation schemes, as shown in [Figure 2-13.](#page-24-1) Click on the appropriate link to modify or remove an aggregation scheme. Click on **Add Aggregation Scheme** to bring up an empty form for defining a new aggregation scheme.

|                               | <b>Aggregation Schemes</b>          |                |                                                                                |
|-------------------------------|-------------------------------------|----------------|--------------------------------------------------------------------------------|
| <b>Add Aggregation Scheme</b> |                                     |                |                                                                                |
|                               |                                     |                | Showing 1-10 of 33 records                                                     |
| <b>Aggregation Scheme</b>     |                                     |                |                                                                                |
| 1. DetailASMatrix             |                                     | Edit           | Remove                                                                         |
| 2. ASPort                     |                                     | Edit           | Remove                                                                         |
| 3. DetailInterface            |                                     | Fdit           | Remove                                                                         |
| 4. HostMatrixInterface        |                                     | Edit           | Remove                                                                         |
| 5. InterfaceMatrix            |                                     | Edit           | Remove                                                                         |
| 6. RouterTosSrcPrefix         |                                     | Edit           | Remove                                                                         |
| 7. RouterProtoPort            |                                     | Edit           | Remove                                                                         |
| 8. RouterSrcDst               |                                     | Edit           | Remove                                                                         |
| 9. CallRecord                 |                                     | Fdit           | Remove                                                                         |
| 10. RouterDstPrefix           |                                     | Edit           | Remove                                                                         |
|                               |                                     |                |                                                                                |
| Rows per page: 10 -           | $\lVert \langle \rVert$ Go to page: | $\overline{1}$ | S<br>of 4 Pages $\boxed{60}$ $\triangleright$ $\triangleright$ $\boxed{}$<br>ğ |

<span id="page-24-1"></span>*Figure 2-13 Aggregation Schemes*

The **Add Aggregation Scheme** and **Modify Aggregation Scheme** in windows, as shown in [Figure 2-14](#page-25-1), are identical with the exception that you cannot change the Aggregation Scheme ID on the Modify Aggregation Scheme window. Use this form to select key and value fields and click **Add** or **Modify** respectively to complete the operation. From the **Modify Aggregation Scheme** window you can also remove the currently displayed aggregation scheme.

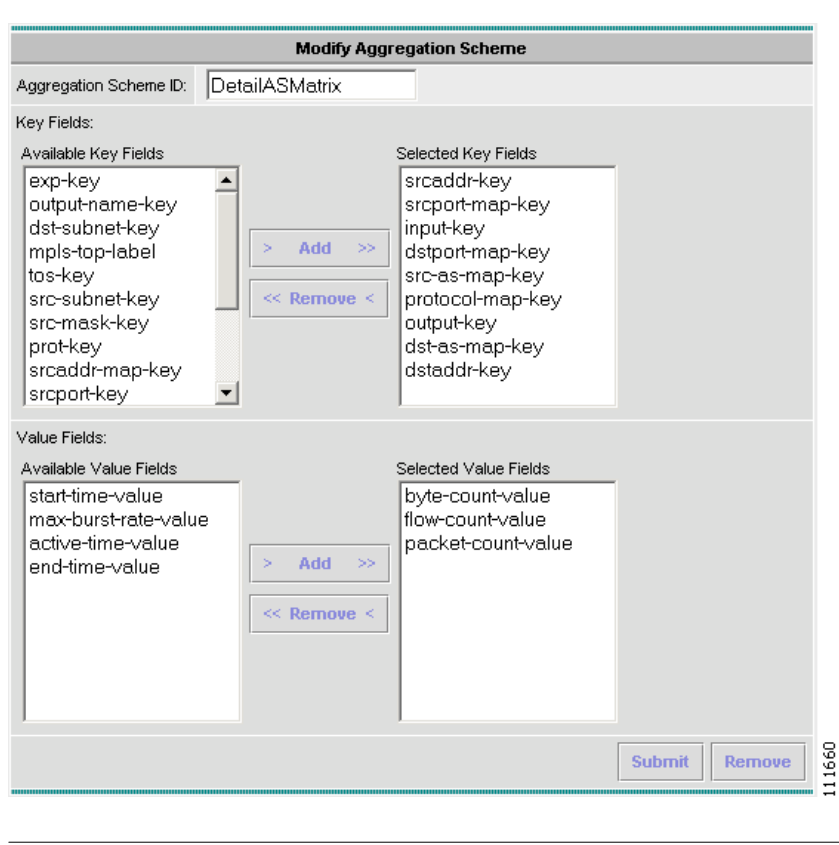

#### <span id="page-25-1"></span>*Figure 2-14 Modify Aggregation Scheme*

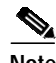

Note Removing an aggregation scheme that is in use by an aggregator can succeed but cause an invalid reference after the collector is restarted.

# <span id="page-25-0"></span>**Filters**

Filters provide a way to limit the amount and content of data that an aggregator processes. Clicking on the **Filters** folder of the navigation tree displays a table of all existing filters, as shown in [Figure 2-15.](#page-25-2) Click on the appropriate link to modify or remove a filter. Click on **Add Filter** to bring up an empty form for defining a new filter.

<span id="page-25-2"></span>*Figure 2-15 Filters*

|                     | <b>Filters</b> |                  |                                       |
|---------------------|----------------|------------------|---------------------------------------|
| <b>Add Filter</b>   |                |                  |                                       |
|                     |                |                  | Showing 1-3 of 3 records              |
| <b>Filter</b>       |                |                  |                                       |
| 1. filter2          | Edit           | Remove           |                                       |
| 2. filter1          | Edit           | Remove           |                                       |
| 3. filter3          | Edit           | Remove           |                                       |
|                     |                |                  |                                       |
| Rows per page: 10 - |                | I√ < Go to page: | of 1 Pages <b>Go</b> $\triangleright$ |

When adding and editing filters the windows are identical with the exception that you cannot change the Filter ID when modifying a filter. Use this form to add, remove, and order filter conditions.

The Filter editor is applet-based. A tree on the left hand side of the filter editor shows the elements of the filter. A form on the right hand side of the filter editor contains the attributes for the currently selected item in the tree.

The top item of the tree contains a unique identifier for the filter. Directly beneath the top of the tree is one filter condition or filter expression. Add the top-level filter condition or expression by selecting Add condition or Add expression when the top item is selected.

A filter condition performs an equality check on the output value of a key builder that is invoked for each flow. The type of a filter condition is either an integer condition, address condition, string condition, or nde-source condition. Depending on which condition type you select, only the key builders that produce that type of value can be selected. The nde-source condition checks the address of the device from which the flow originated.

When creating a filter condition, specify:

- **•** Whether the equality check is **equals** or **not-equals**
- **•** Which key builder creates the value to be checked

In addition, an address condition accepts an optional integer mask value that is applied to the address before the equality check is performed. If the mask field is left blank, no mask is applied.

Directly beneath the filter condition is one or more value or range items. These determine the set of target values to which the equality check is applied. Add a value or range to the filter condition by selecting **Add value** or **Add range**. For an integer condition, only integer values and ranges can be entered; only IP address values can be entered for address filter conditions. An nde-source condition accepts only IP address values. Note that ranges cannot be entered for string filter conditions, only single values.

Boolean logic is applied to two or more filter conditions using a filter expression. A filter expression can also appear within an expression in place of a filter condition.

To create a filter expression, specify the logical operator **and**, **or**, **nand** (not-and), or **nor** (not-or) and select **Add expression**. An expression must contain at least two other conditions or expressions.

The conditions and expressions within an expression are evaluated in top-down order. Evaluation performance for an expression can be optimized by placing conditions and expressions which are more likely to occur to the top. Select an item then select **Move** to move the item up until it reaches the top; selecting **Move** again cycles the item to the bottom.

Any item in the tree including the items beneath it can be removed by selecting **Remove**. Pressing the back button on the browser also causes any changes to be discarded.

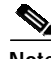

**Note** Remove items with care since no cut, paste, or undo capability is provided. Changes are not committed until you select **Update filter** or **Remove filter**.

The symbol [ **! ]** at the beginning of any item in the tree indicates that the configuration specified at that level of the tree is incomplete and must be updated before the filter can be added or updated.

# <span id="page-26-0"></span>**NetFlow Export Source Groups**

By default, flows are aggregated with other flows from the source address of the originating device. However, if multiple source addresses appear in one export Source Group, flows from these multiple sources are aggregated together.

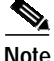

**Note** The collector must be restarted for configuration changes to an existing source group to take effect.

Click on the **NetFlow Export Source Groups** folder of the navigation tree to display a table of currently defined source groups, as shown in [Figure 2-16.](#page-27-1) Click on the appropriate link to modify or remove a group. Click **Add Group** to bring up an empty form for defining a new source group.

<span id="page-27-1"></span>*Figure 2-16 NetFlow Export Source Groups*

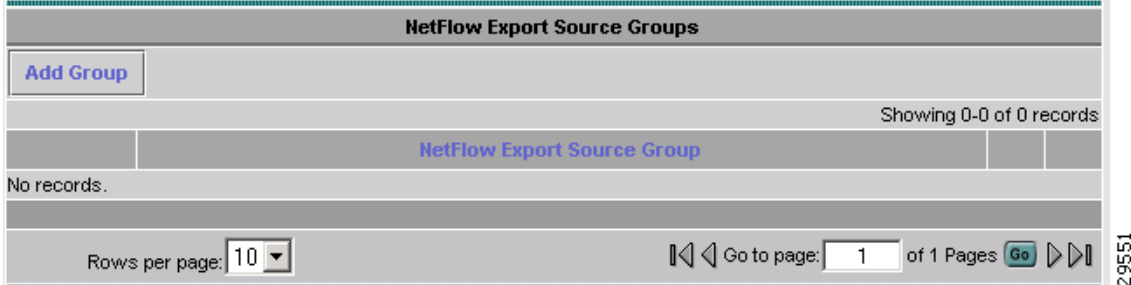

The **NDE Source Group** window, as shown in [Figure 2-17,](#page-27-2) is shown when adding or modifying a source group. Fill in the form and click **Add** or **Modify** to complete the operation. Select **Add Source** to add an IP address to the group. From the **Modify** window you can also remove the currently displayed source group. See the "Creating Source Groups" section on page 4-24 for additional information about source groups.

<span id="page-27-2"></span>*Figure 2-17 NDE Source Group*

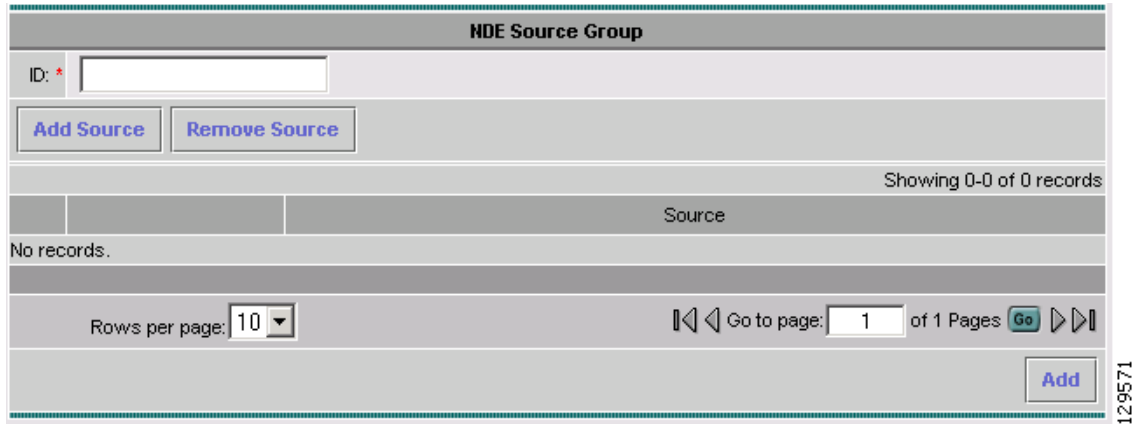

# <span id="page-27-0"></span>**NetFlow Export Source Access List**

By default, Cisco NetFlow Collector collects from any device that sends NetFlow data to it. However, by specifying a NetFlow Export Source Access List, you can configure Cisco NetFlow Collector to reject data from certain devices or to accept data only from certain devices.

**Note** The collector must be restarted for configuration changes to the source access list to take effect.

Click on the **NetFlow Export Source Access List** folder of the navigation tree to display the current access list, as shown in [Figure 2-18](#page-28-1). If Action is **Permit**, NetFlow data is permitted only from the selected devices and groups; if Action is **Deny**, NetFlow data is rejected from the selected devices and groups.

**OL-11399-01**

T.

Click on the appropriate link to add or remove a source device or group. Note that groups are obtained from the NetFlow Export Source Groups page. See the "Creating Access Lists" section on page 4-24 for additional information about configuring source access lists.

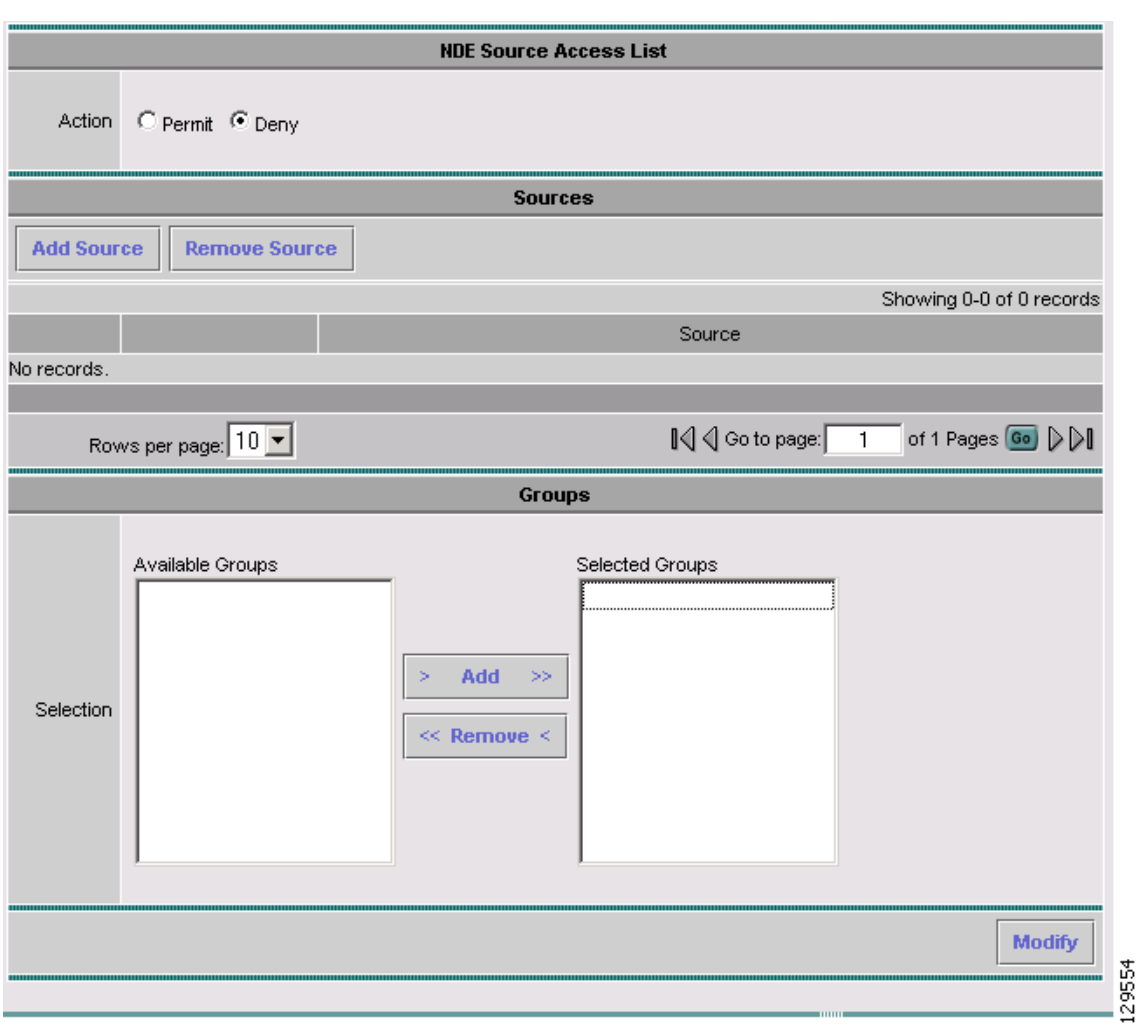

<span id="page-28-1"></span>*Figure 2-18 NDE Source Access List*

# <span id="page-28-0"></span>**BGP Peer**

Click the **BGP Peer** folder of the NFC UI navigation tree to display the configuration for the Cisco NetFlow Collector BGP peer, as shown in [Figure 2-19.](#page-29-2) Click on **Add Remote Peer** to specify a new BGP peer. If the BGP Identifier field is left blank, the BGP identifier of the Cisco NetFlow Collector BGP peer defaults to the integer value of this host's IP address.

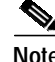

**Note** The BGP Peer must be stopped and restarted for configuration updates to take effect. See the "BGP Peer" section on page 5-8 for additional information about BGP Peer configuration.

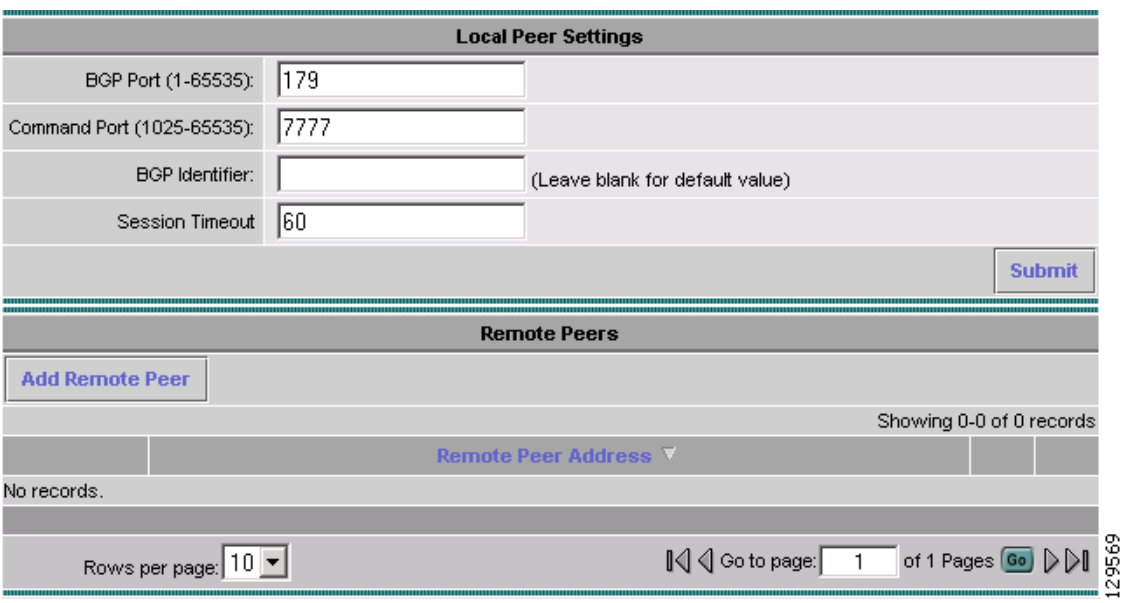

#### <span id="page-29-2"></span>*Figure 2-19 Local Peer Settings Window*

# <span id="page-29-0"></span>**Global**

The settings in [Figure 2-20](#page-29-3) affect how the Cisco NetFlow Collector works in general. They are not specific to any aggregator, aggregation-scheme, or filter. Make any changes necessary and click **Submit** to store them. Some settings do not take affect until the Cisco NetFlow Collector is restarted.

#### <span id="page-29-3"></span>*Figure 2-20 Global Parameters Window*

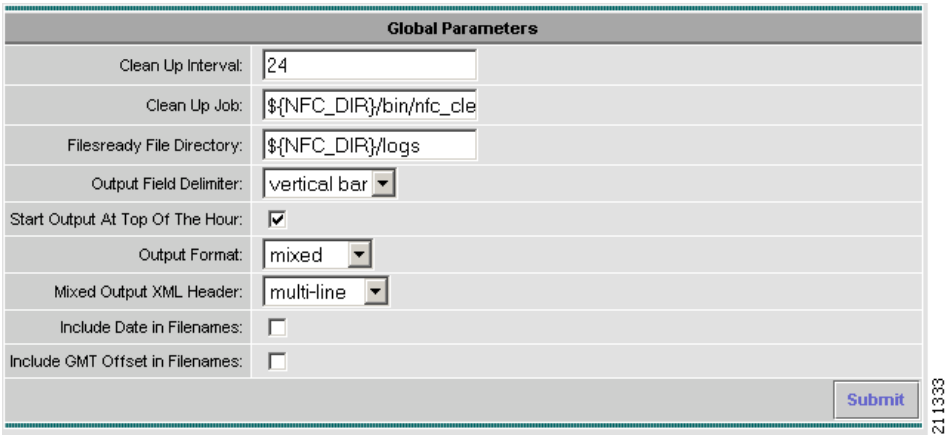

# <span id="page-29-1"></span>**Advanced**

The Advanced window lets you send any XML request to the collector. Clicking on the **Advanced** node in the NFC UI navigation tree brings up a form with a template for an XML request. Add the content of the XML request inside the **<nfc>** tag. See the "Supported XML Requests" section on page E-3 for a description of valid XML requests.

**1663** 

In limited cases where the configuration is more complex than the web-based UII supports, you will be directed to the **Advanced** window and the XML for the selected component will appear in the text area. Changes can then be made and submitted by clicking **Submit XML**.

XML responses from the collector are displayed in [Figure 2-21](#page-30-1) in the text area after submitting a request.

**Advanced Configuration** <?xml version="1.0" ?> <nfc xmlns="http://www.cisco.com/nfc" version="2.0">  $\langle$ /nfc> **Submit XML** 

<span id="page-30-1"></span>*Figure 2-21 Advanced Configuration Window*

# <span id="page-30-0"></span>**Reports**

Cisco NetFlow Collector reports are in effect a summary of the NetFlow Collector's aggregated output. NetFlow data is first aggregated into NetFlow Collector output files by the collector, and then the data in those files is further aggregated to generate a report. Reports are either custom (run immediately) or scheduled.

From the Cisco NetFlow Collector **Main** window, click the **Reports** tab. The Reports window appears, as shown in [Figure 2-22](#page-31-0).

<span id="page-31-0"></span>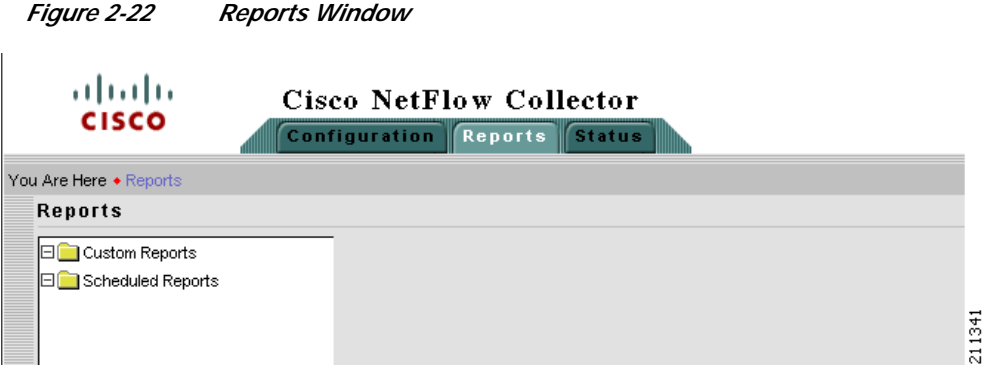

From this window you can select the following:

- **•** [Custom Reports, page 2-32](#page-31-1)
- **•** [Scheduled Reports, page 2-37](#page-36-0)

# <span id="page-31-1"></span>**Custom Reports**

Custom reports are generated on demand from the NetFlow Collector output files on the collector machine. From the **Custom Reports** window, as shown in [Figure 2-23](#page-32-0), you can specify data that you want in the report and how you want it aggregated.

 $\mathcal{L}_{\mathcal{A}}$ 

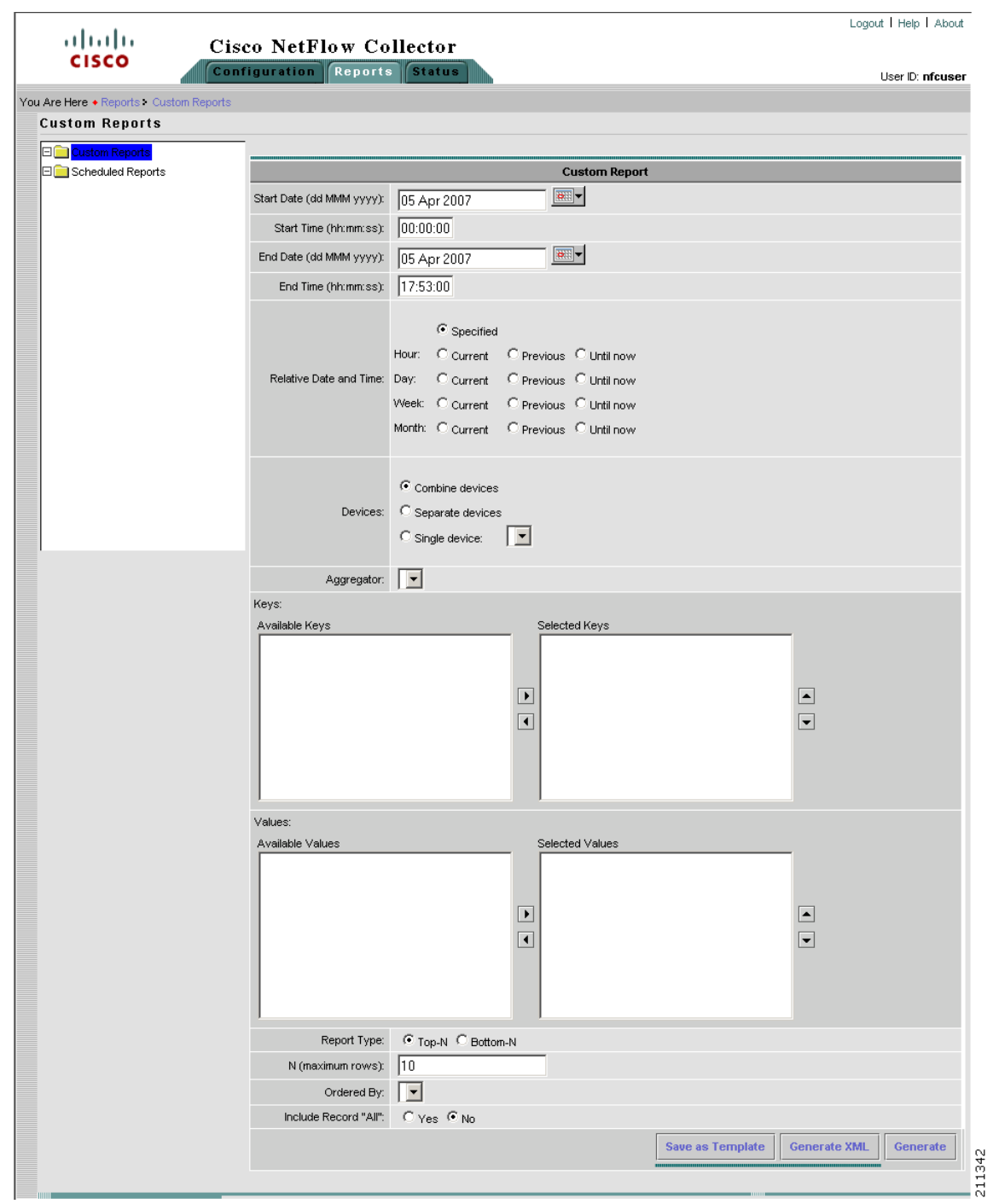

#### <span id="page-32-0"></span>*Figure 2-23 Custom Reports Window*

The fields of the Custom Reports form are described in [Table 2-2](#page-33-0).

| Field                            | Value                                                                                                    | <b>Description</b>                                                                                                    |
|----------------------------------|----------------------------------------------------------------------------------------------------|----------------------------------------------------------------------------------------------------|
| <b>Start Date</b>                | A date string in the format of<br>dd MMM yyyy where dd is the day of the<br>month, MMM is the abbreviated name of<br>the month, and yyyy is the four digit year.<br>For example, 01Jan2074 for January 1st,<br>2007.                             | The data for the report will come from<br>Cisco NetFlow Collector output files that<br>were generated on or after this date.                                                                                                    |
| <b>Start Time</b>                | A time string in the format of hh:mm:ss<br>where hh is the hour of the day in 24 hour<br>notation, mm is the minute of the hour,<br>and ss is the seconds of the minute. For<br>example, 13:05:00 for 1:05PM and 0<br>seconds.                   | The data for the report will come from<br>Cisco NetFlow Collector output files that<br>were generated at or after this time.                                                                                                    |
| <b>End Date</b>                  | A date string in the format of<br>dd MMM yyyy where dd is the day of the<br>month, MMM is the abbreviated name of<br>the month, and yyyy is the four digit year.<br>For example, 01Jan2007 for January 1st,<br>2007.                             | The data for the report will come from<br>Cisco NetFlow Collector output files that<br>were generated on or before this date.                                                                                                    |
| End Time                         | A time string in the format of hh:mm:ss<br>where hh is the hour of the day in 24 hour<br>notation, mm is the minute of the hour,<br>and ss is the seconds of the minute. For<br>example, 13:05:00 for 1:05PM and 0<br>seconds.                   | The data for the report will come from<br>Cisco NetFlow Collector output files that<br>were generated at or before this time.                                                                                                    |
| <b>Relative Date</b><br>and Time | Either the start and end date and time<br>specified, or the calculated hour, day,<br>week, or month relative to the current<br>time. Also useful when creating report<br>templates that are recalled and run later at<br>the same relative time. | Selecting a relative time sets the start and<br>end time relative to the current time. For<br>example, if you select Current hour, the<br>time range starts at the current hour of the<br>day. If you select Previous hour, the last<br>entire hour is shown. If you select Until<br>now, the time range is set to end at the<br>current time. |

<span id="page-33-0"></span>*Table 2-2 Custom Reports Fields*

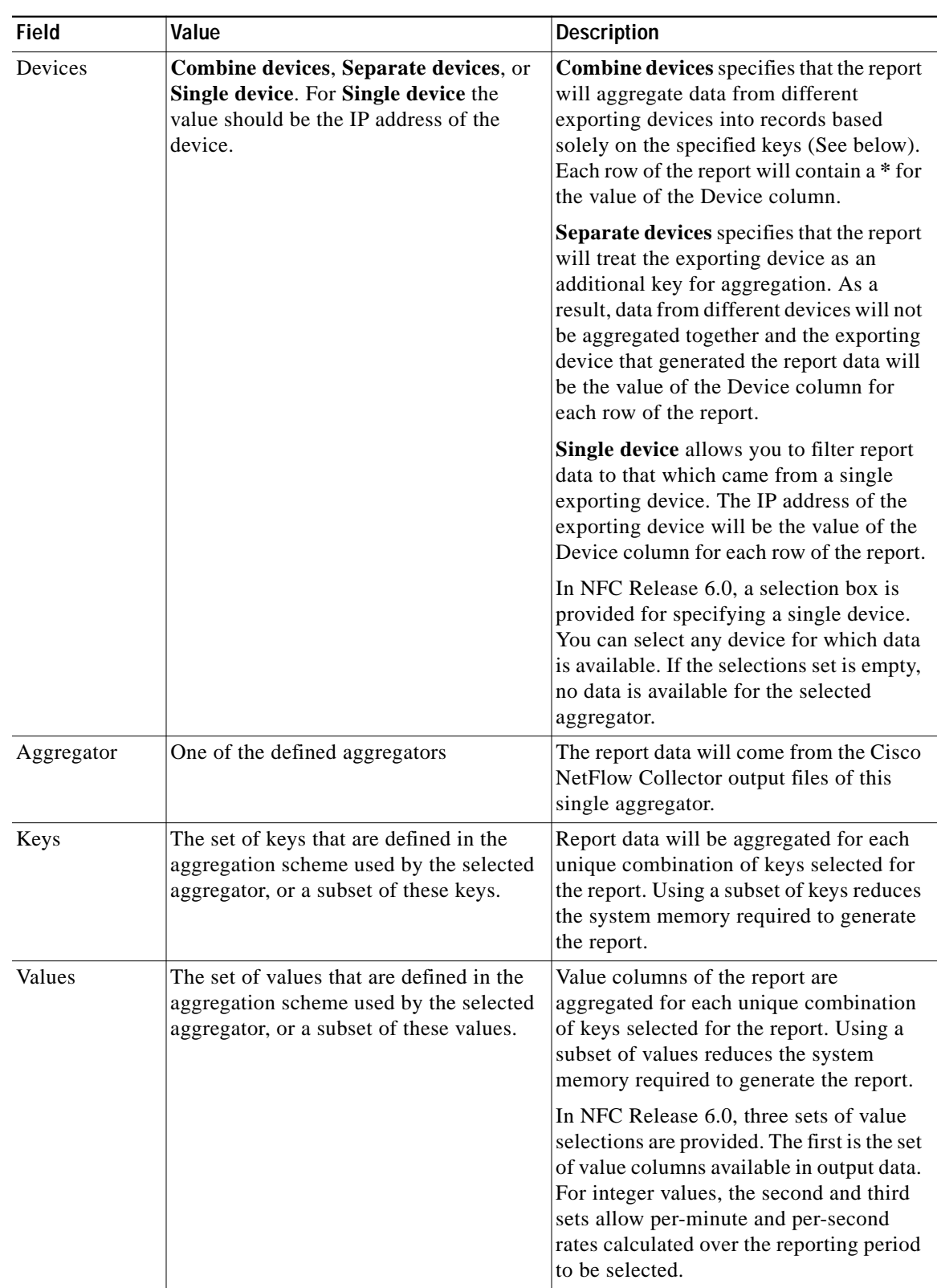

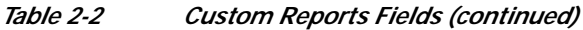

П

| Field                        | Value                                                                         | <b>Description</b>                                                                                                    |
|------------------------------|-------------------------------------------------------------------------------|----------------------------------------------------------------------------------------------------|
| Report Type                  | Top-N or Bottom-N                                                             | Specifies if the report shows the Top-N or<br>Bottom-N values as determined by the<br>Ordered By value selection.                                                                                                    |
| N (Maximum<br>Rows)          | A positive integer, $N$ , no greater than<br>2147483647. Default value is 10. | The maximum number of rows the report<br>should contain for each exporting device.<br>The total number of unique records in all<br>the Cisco NetFlow Collector data files<br>being reported can be much greater than<br>the number of the records one might want<br>to present in a report. Use this field to<br>limit the number of records contained in<br>the report.            |
|                              |                                                                               | You can sort all aggregated unique<br>records in descending (or ascending)<br>order, according to a user-specified value<br>field, and present the first or last $N$<br>records in the report. To show the relative<br>magnitude of data that is not displayed,<br>all records, not just those returned, can<br>be optionally aggregated in to one record<br>with key value of All. |
| <b>Include Record</b><br>All | Yes or No. The default value is No.                                           | Specifies whether to include the record<br>with key value of All. If set to Yes, the All<br>record will be calculated and appear in<br>the report.                                                                                                    |

*Table 2-2 Custom Reports Fields (continued)*

After filling in the fields in the **Custom Report** window, you can select one of the following actions:

- **• Generate**—Runs the report in a separate browser window. A progress bar is shown until the report is displayed.
- **• Generate XML**—Displays the underlying report XML in the browser window, which you can save as a file.
- **• Save as Template**—Saves the report form contents as a template.

# **Report Templates**

In NetFlow Collector Release 6.0, Report Templates replace and improve upon the Common Reports feature in previous releases. You can save the contents of a partially filled out custom report form as a template by selecting **Save as Template** and naming the template. You can then recall the template at any later time to run the report. This is particularly useful when used in conjunction with a relative date and time specification in the custom report form.

Report Templates are listed in the navigation tree under **Custom Report**s. When you select **Custom Reports** in the navigation tree, the list of Report Templates is displayed as displayed in [Figure 2-24](#page-36-1). To run a report based on the template, select the template name in the navigation tree or select **Create report** in the report template list. You can remove a template by selecting **Remove** in the Report Template list.

<span id="page-36-1"></span>*Figure 2-24 Report Templates List*

|                        | <b>Custom Reports</b>                    |                                                                  |
|------------------------|------------------------------------------|------------------------------------------------------------------|
| <b>Create Report</b>   |                                          |                                                                  |
|                        |                                          | Showing 1-2 of 2 records                                         |
| <b>Report Template</b> |                                          |                                                                  |
| 1. Flows per minute    | Create report                            | Remove                                                           |
| 2. SJ flows            | Create report                            | Remove                                                           |
|                        |                                          |                                                                  |
| Rows per page: 10      | $\sqrt{\sqrt{G}}$ Go to page: $\sqrt{1}$ | 421<br>of 1 Pages $\boxed{60}$ $\triangleright$ $\triangleright$ |

If you select **Save as Template** in a custom report form that was created from a template, you can modify the template definition if you keep the existing template name when prompted for the name. You can also create a new template by specifying a new name.

For example, to create an hourly top-talkers report template for the previous hour, do the following:

**Step 1** Navigate **Reports > Custom Reports.**

**Step 2** Click the **Previous hour** radio button to specify the **Relative Date and Time**.

- **Step 3** Select the **Devices** strategy to use. Specify either **Combined devices** or **Single device**.
- **Step 4** Select an aggregator whose aggregation scheme contains the **srcaddr** key and **octets** value.
- **Step 5** Select the **srcaddr** key and **octet** value.
- **Step 6** Click **Save as Template.**
- **Step 7** Enter the template name as **previous-hour-top-talkers** and click **OK**.

The template is saved. You can recall this template and run a report listing the previous hour's top talkers at any time.

# <span id="page-36-0"></span>**Scheduled Reports**

Scheduled reports are generated by the Report Generator on a regular basis. Beginning with Cisco NetFlow Collector 5.0.2, the Report Generator supports running multiple types of reports simultaneously. You can configure the scheduled reports using the web-based UI.

### **Configuring Scheduled Reports**

Clicking on the **Scheduled Reports** folder in the navigation tree displays a table of all existing types of scheduled reports, as shown in [Figure 2-25](#page-37-0).

#### <span id="page-37-0"></span>*Figure 2-25 Scheduled Reports Window*

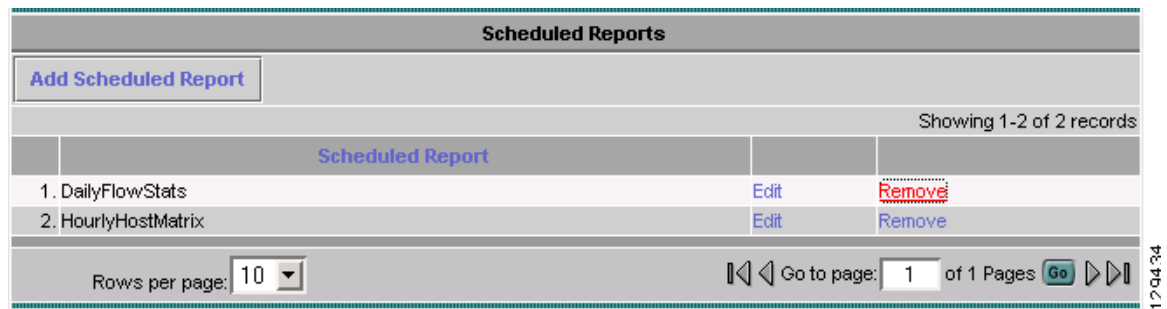

Clicking **Add Scheduled Report** brings up the **Add Scheduled Report** window to add a new scheduled report. Clicking **Edit** in any row in the list of scheduled reports displays the **Modify Scheduled Report** window to modify the selected scheduled report. Clicking **Remove** in any row deletes the selected schedule report. The **Add Scheduled Report** and **Modify Scheduled Report** windows, as shown in [Figure 2-26,](#page-38-0) are identical with the exception that you cannot change the **Report ID** on the **Modify Scheduled Report** window. Fill in the fields and click **Submit** or **Modify** button to complete the operation.

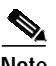

**Note** Configuration updates for scheduled reports via the UI will not take effect until the Report Generator is restarted.

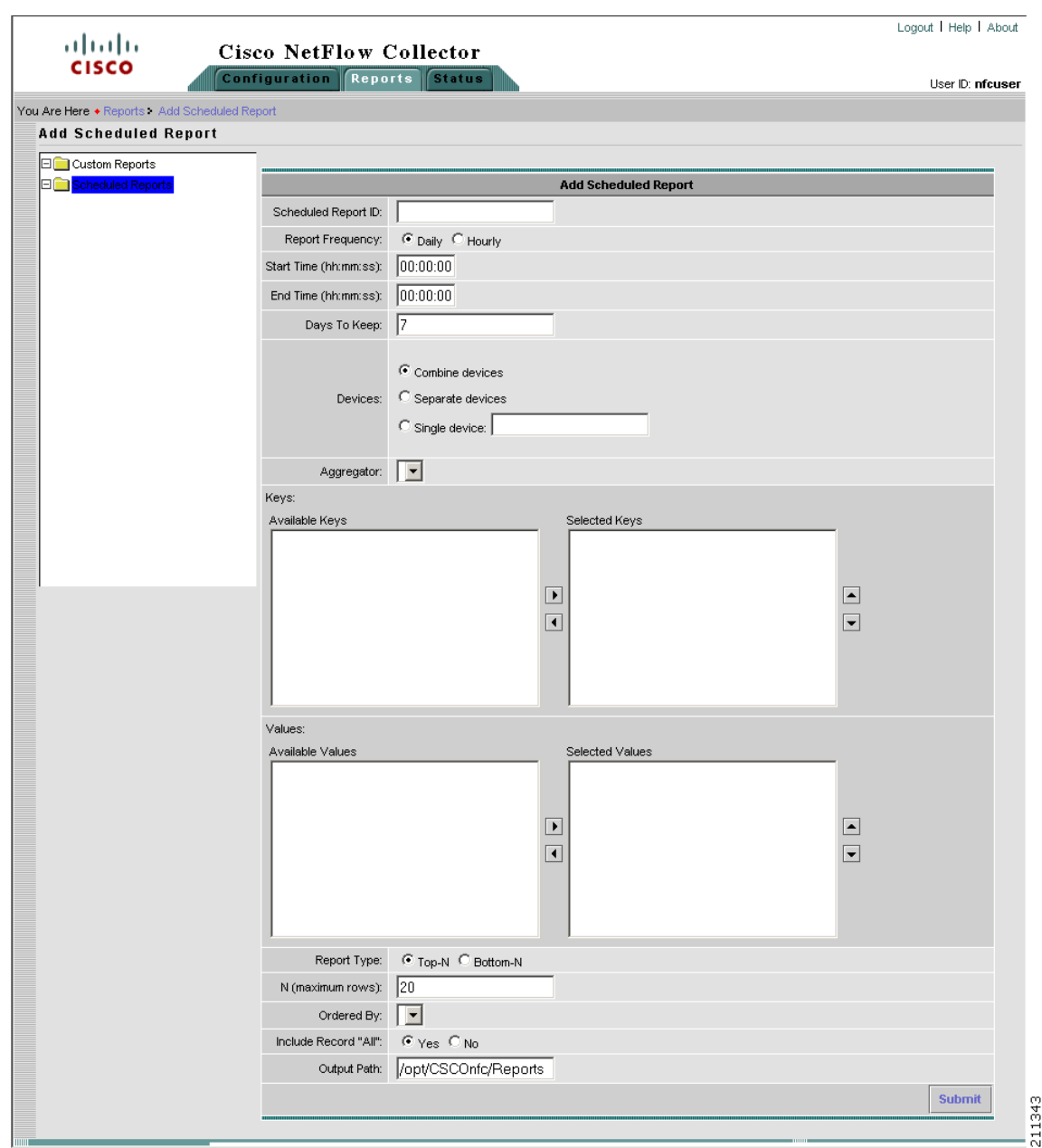

#### <span id="page-38-0"></span>*Figure 2-26 Add Scheduled Report*

Scheduled Report windows share many commonalities with the Custom Report window, but there are a few differences:

- **•** There is no Start Date, Start Time, End Date and End Time fields on Scheduled Report windows, because these values are pre-determined. For daily reports, the start time is at the turn of the day and end time the turn of the next day; for hourly reports, similarly, the start time is the turn of the hour and end time the turn of the next hour.
- **•** There are four additional fields. See [Table 2-3](#page-39-0) for descriptions.

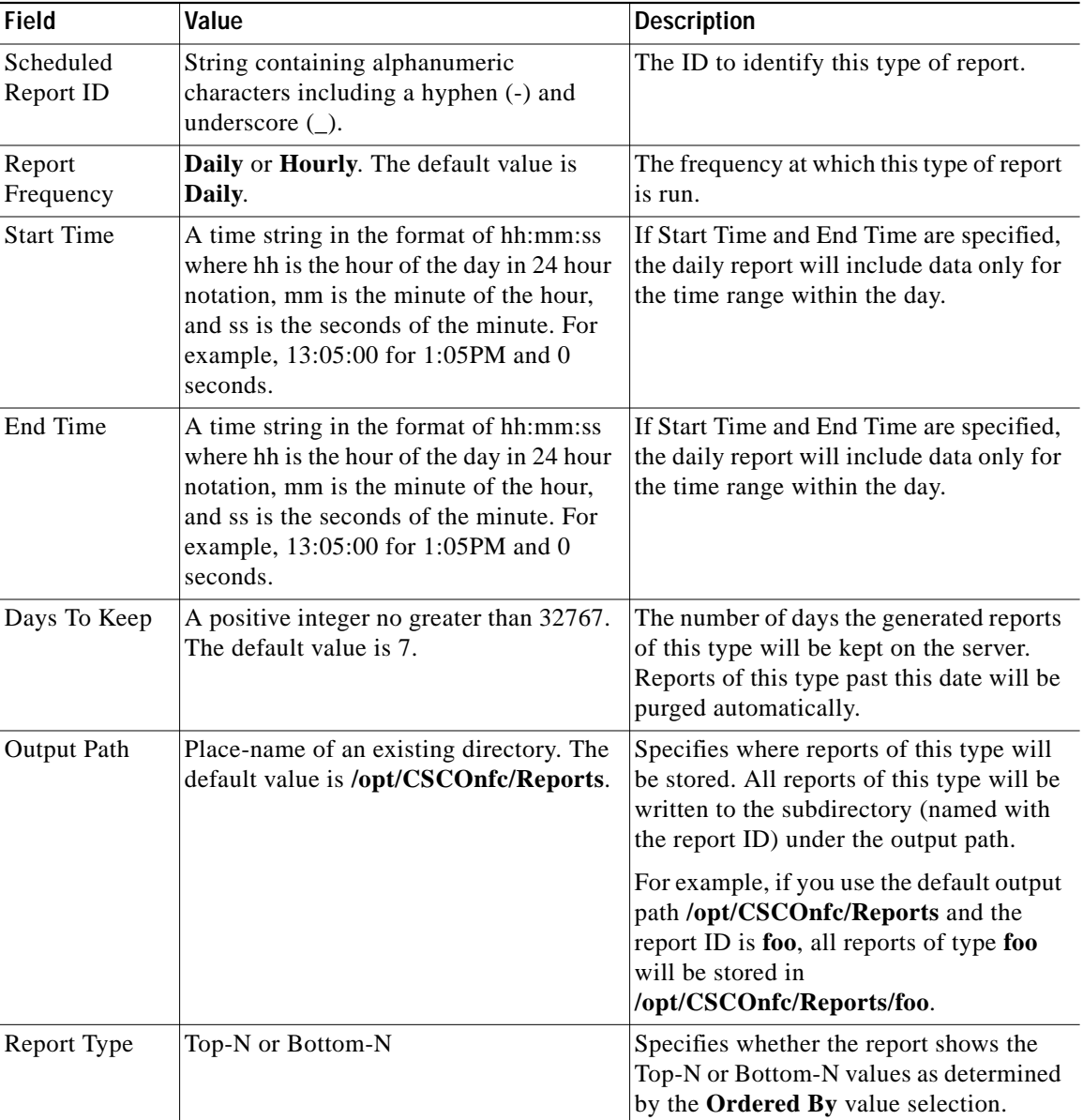

<span id="page-39-0"></span>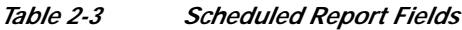

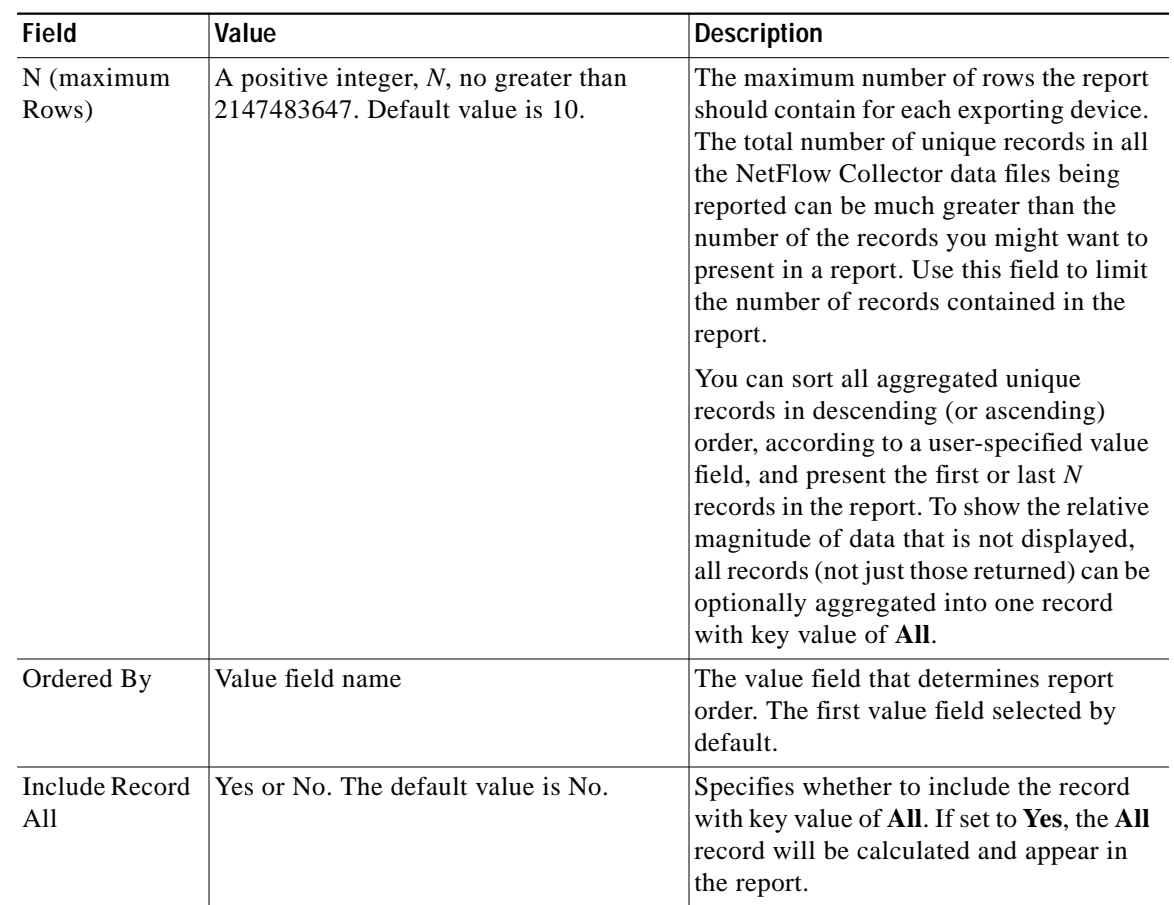

#### *Table 2-3 Scheduled Report Fields (continued)*

### **Displaying Scheduled Reports**

You can use the web-based UI to view scheduled reports. The IDs of all types of defined reports display in the Reports navigation tree as subfolders of the Scheduled Reports folder, as shown in [Figure 2-27.](#page-41-0) Reports generated by the Report Generate and placed in user-specified directories display as children (or leaf nodes) in the subfolders of the corresponding report type. Clicking on a report node brings up a window with that report displayed. Reports stored in the Cisco NetFlow Collector report XML format are formatted into tabular form. Reports stored in other formats are loaded as is and the presentation is left to the browser.

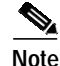

**Note** Scheduled reports do not support the advanced features, such as (Filter and Drill Down) of Custom and Common reports.

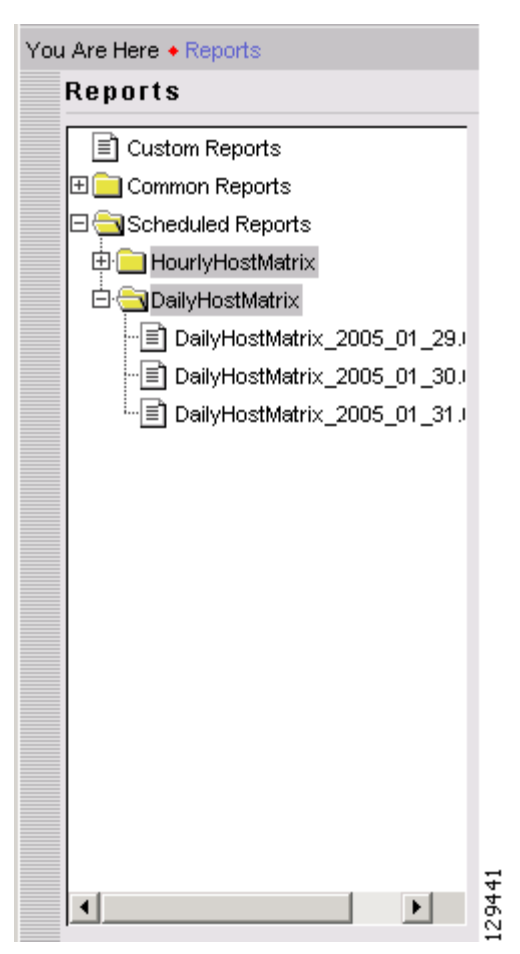

<span id="page-41-0"></span>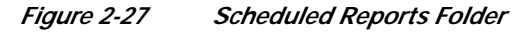

# **Reporting Features**

Cisco NetFlow Collector enables you to sort, graph, export, filter, and drill down on report data from the Report window, as shown in [Figure 2-22.](#page-31-0)

# **Sorting and Graphing**

Each column of a report supports ascending and descending sorting. Click on the column name to sort the table on that column. Value columns support creating a bar or pie graph of the values in that column. Click on the bar graph icon to generate a bar graph of that column's values, as shown in [Figure 2-28.](#page-42-0) Click on the pie graph icon to generate a pie graph of that column's values, as shown in [Figure 2-29.](#page-43-0)

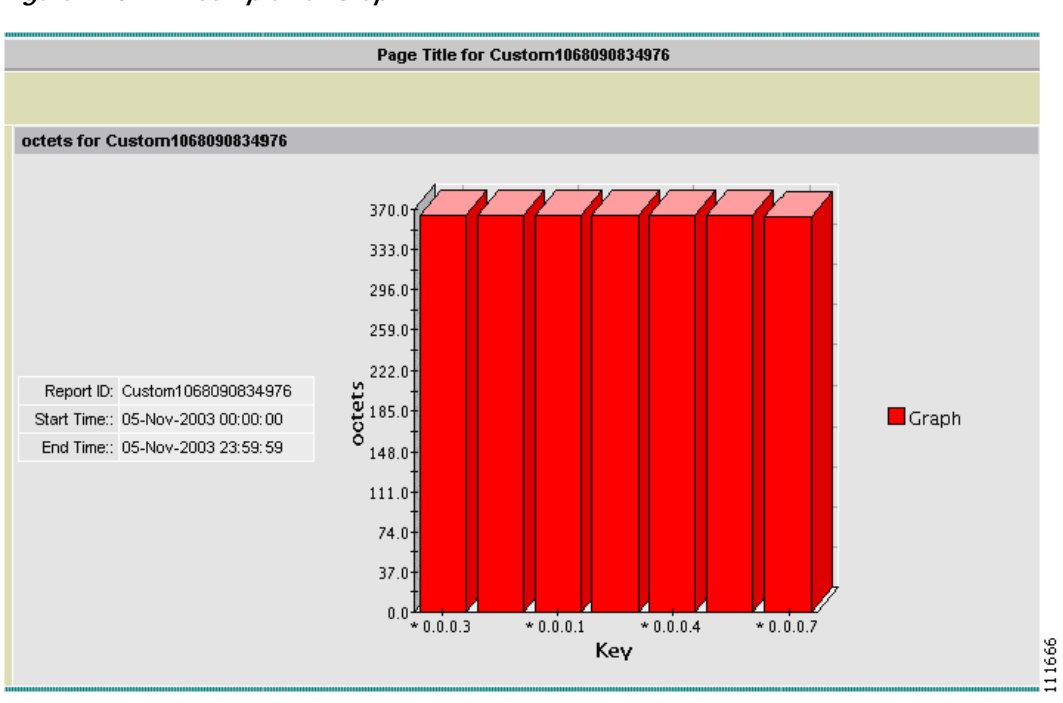

<span id="page-42-0"></span>*Figure 2-28 Sample Bar Graph*

**Cisco NetFlow Collector User Guide**

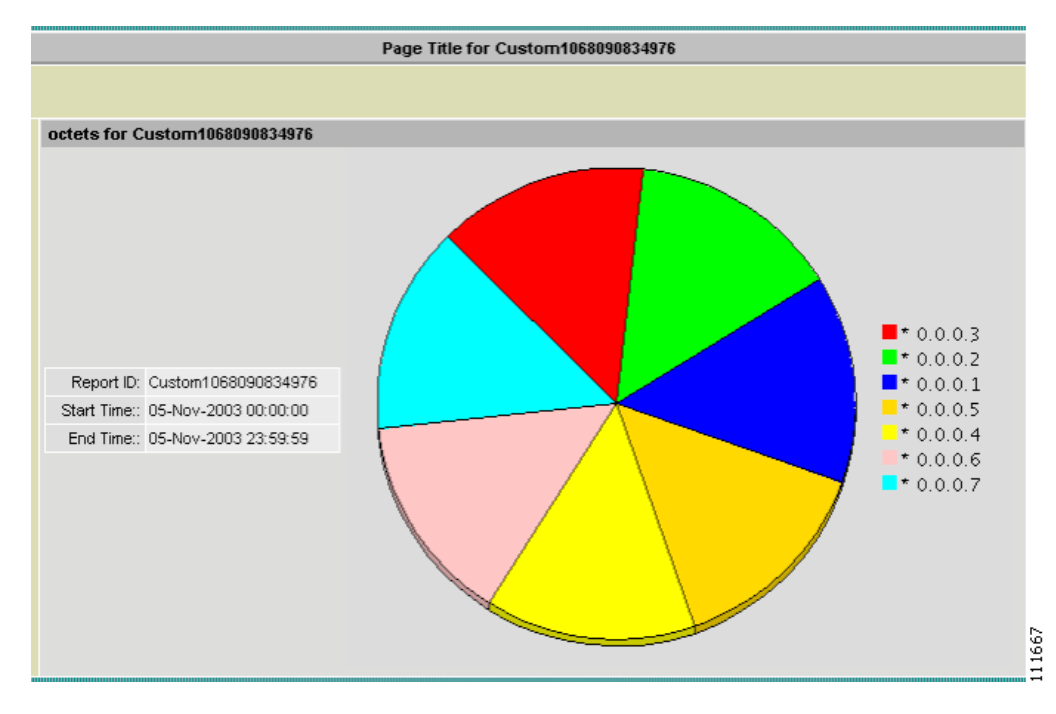

<span id="page-43-0"></span>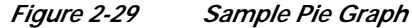

## **Trending**

Trending reports can be launched from the Custom Report results window, as shown in [Figure 2-30](#page-43-1). This allows you to see how one or more report values vary over time for the report period. To launch the Trending report, select a result row then select the **Trending** button.

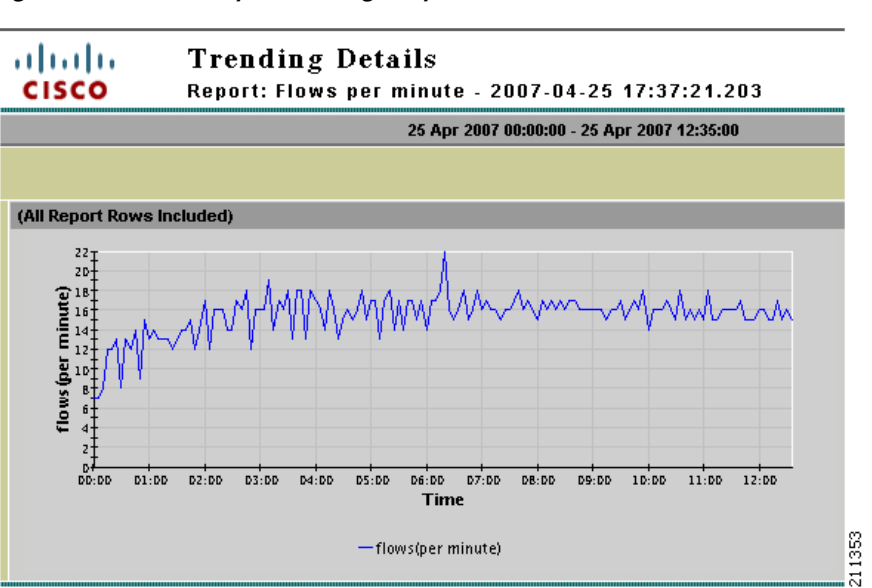

<span id="page-43-1"></span>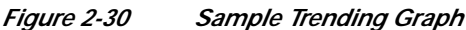

# **Export and Print**

The toolbar icons on the top right of the **Report** window allow you to export and print report data. Click on the export icon to export a report in CSV or PDF format. Click on the print icon to print the report or graph displayed in the current window.

When exporting or printing reports, you can also select which rows to include. For example, the following dialog appears when the export icon is clicked, as shown in [Figure 2-31.](#page-44-1)

<span id="page-44-1"></span>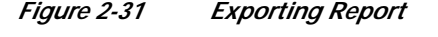

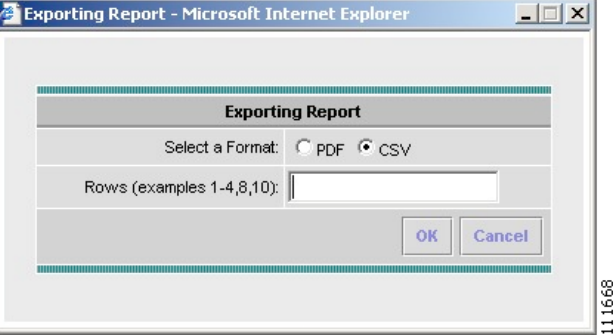

### **Filter**

Use the fields at the top right of the report data to filter report data by the key values. The string entered into the text field is treated as a regular expression for matching keys. Click **Filter** to apply the filter. Clear the text field and click **Filter** to return to the original report.

## **Drill Down**

When the original Cisco NetFlow Collector output contains more keys than were used to generate a report, you can choose to *drill down* on the data by selecting a row, selecting an addition key, and clicking **Drill Down**. This will generate a new report where the original keys are fixed on the values from the selected row and the drill down key is added to break out the data.

# <span id="page-44-0"></span>**Status**

From the Status window you can view system health information about the collector. Such information includes running status, flows received statistics, flows missed statistics, and collector logs.

From the Cisco NetFlow Collector **Main** window, click the **Status** tab. The **Status** window appears, as shown in [Figure 2-32.](#page-45-0)

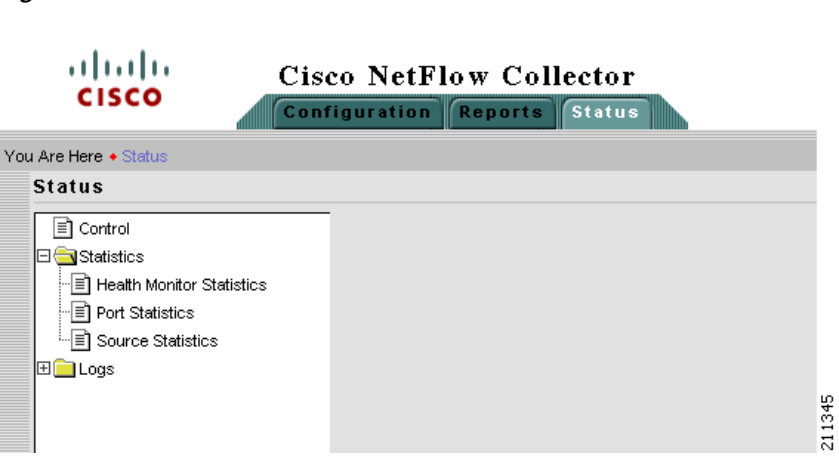

From this window you can select the following:

**•** [Control, page 2-46](#page-45-1)

<span id="page-45-0"></span>*Figure 2-32 Status Window*

- **•** [Statistics, page 2-46](#page-45-2)
- **•** [Logs, page 2-49](#page-48-0)

# <span id="page-45-1"></span>**Control**

Clicking on the **Control** node of the navigation tree displays the running status of the collector, as shown in [Figure 2-33.](#page-45-3) If the collector is running, there will be a button to stop the collector. If the collector is not running, there will be a button to start the collector. The ability to start and stop the collector from the web-based UI is useful for restarting the collector so that configuration changes can take affect. Most operations are not available when the collector is stopped.

<span id="page-45-3"></span>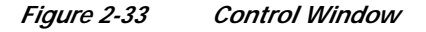

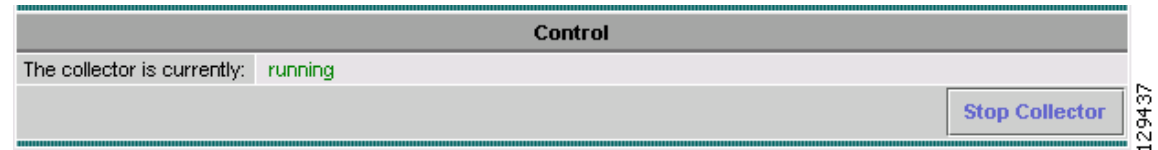

# <span id="page-45-2"></span>**Statistics**

The Cisco NetFlow Collector collects port and source statistics. The following sections describe Port Statistics and Source Statistics.

### **Health Monitor Statistics**

Click on the **Health Monitor Statistics** folder of the **Statistics** navigation tree to display health and performance statistics for NetFlow Collector as shown in [Figure 2-34.](#page-46-0)

|                                       | <b>Health Monitor Statistics</b> |    |                                              |
|---------------------------------------|----------------------------------|----|----------------------------------------------|
|                                       |                                  |    | Showing 1-6 of 6 records                     |
| <b>Attribute Name</b>                 | <b>Current</b>                   |    | <b>Maximum</b>                               |
| 1. CPU utilization (%)                |                                  | 33 |                                              |
| 2. Disk utilization (%)               | 5                                | 5  |                                              |
| 3. Collector memory utilization (%)   |                                  | 6  |                                              |
| 4. Packets processed (per second)     | n                                | n  |                                              |
| 5. Flows aggregated in current period | n                                | n  |                                              |
| 6. Aggregation records in memory      | 0                                | ۵  |                                              |
|                                       |                                  |    |                                              |
| Rows per page: 10                     |                                  |    | 1 < 0 Go to page: 1 of 1 Pages <b>Go</b> D D |
|                                       |                                  |    | <b>Refresh</b>                               |

<span id="page-46-0"></span>*Figure 2-34 Health Monitor Statistics Window*

Clicking **Refresh** updates the statistics displayed in the window. Also, the form refreshes automatically every 30 seconds. The table contains the following fields; each statistic contains both the current and maximum value.

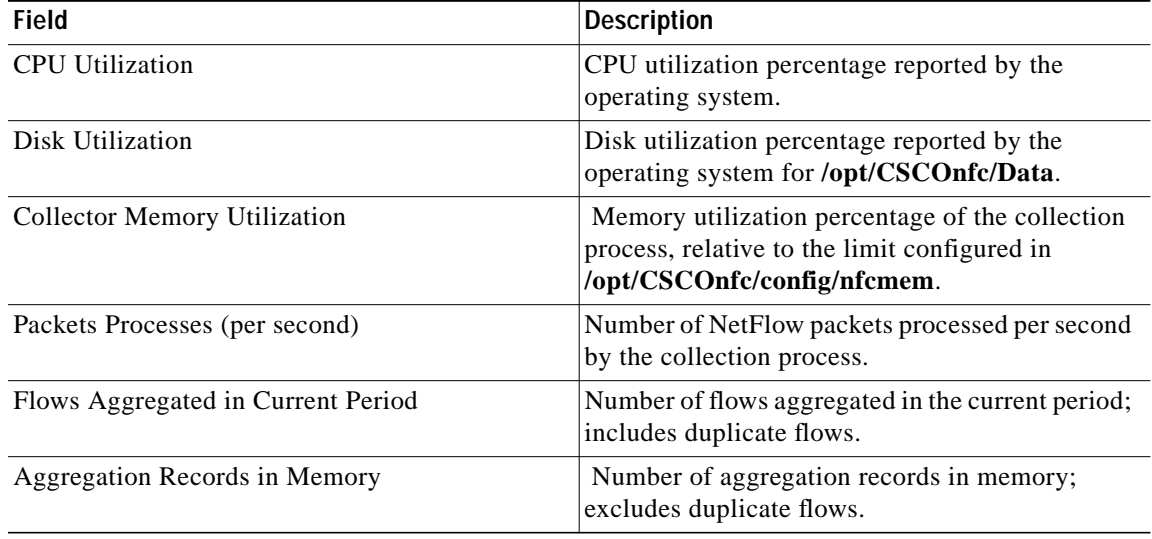

### **Port Statistics**

Click on the **Port Statistics** folder of the Statistics navigation tree to display statistics for the ports on which the Cisco NetFlow Collector has received data. See [Figure 2-35.](#page-46-1)

<span id="page-46-1"></span>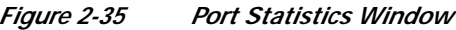

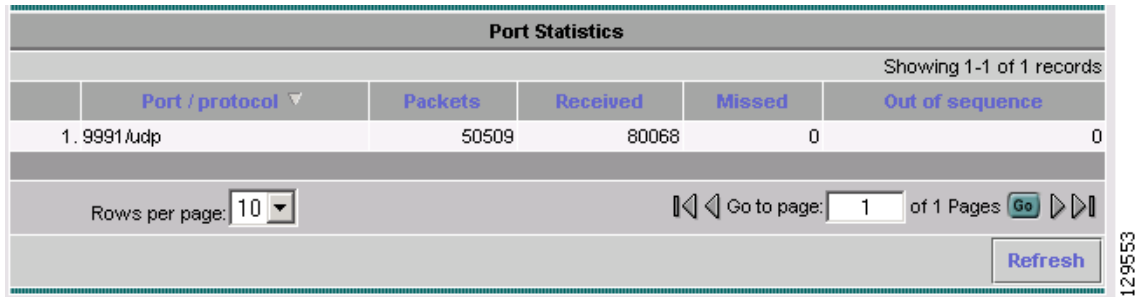

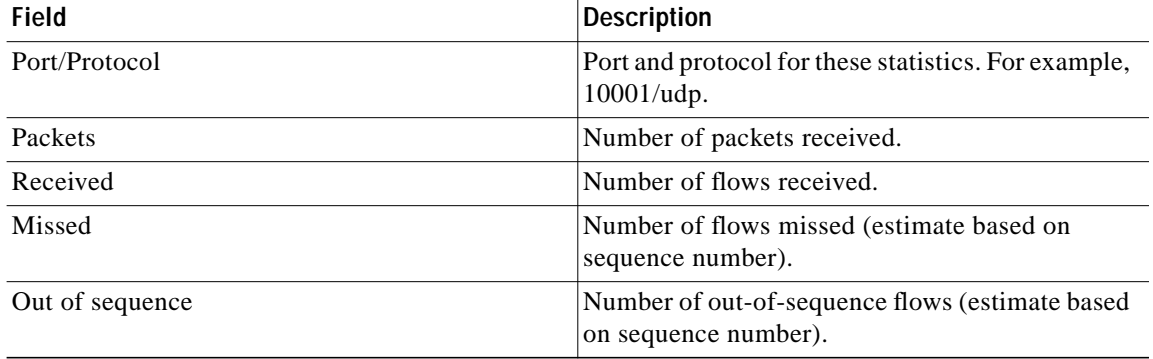

Clicking on **Refresh** updates the statistics shown. The table contains the following fields.

### **Source Statistics**

Click on the **Source Statistics** folder of the Statistics navigation tree to display statistics for the source devices that Cisco NetFlow Collector has received data from. Source Statistics. See [Figure 2-36](#page-47-0).

<span id="page-47-0"></span>*Figure 2-36 Source Statistics Window*

|                         |                 |                | <b>Source Statistics</b> |                 |                 |                                                           |
|-------------------------|-----------------|----------------|--------------------------|-----------------|-----------------|-----------------------------------------------------------|
|                         |                 |                |                          |                 |                 | Showing 0-0 of 0 records                                  |
| Device $\nabla$<br>Port | <b>SourcelD</b> | <b>Version</b> | <b>Packets</b>           | <b>Received</b> | <b>Missed</b>   | Out of sequence.                                          |
| No records.             |                 |                |                          |                 |                 |                                                           |
|                         |                 |                |                          |                 |                 |                                                           |
| Rows per page: 10       |                 |                |                          |                 | √ √ Go to page: | of 1 Pages $\boxed{60}$ $\triangleright$ $\triangleright$ |
|                         |                 |                |                          |                 |                 |                                                           |
|                         |                 |                |                          |                 |                 | Refresh                                                   |

Clicking on **Refresh** updates the statistics shown. The table contains the following fields.

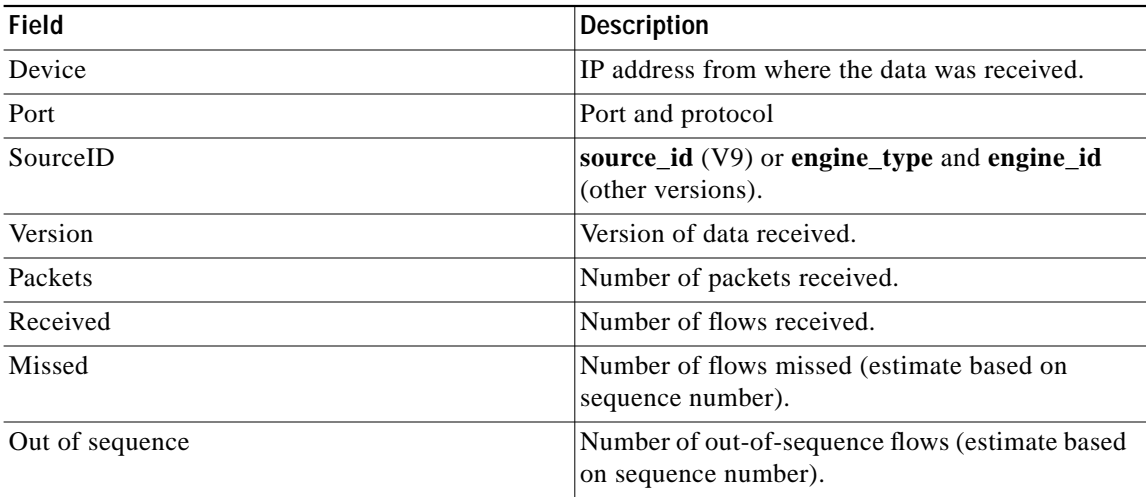

Each row shown represents a unique combination of the Device, Port, SourceID, and NDE version.

**The Second** 

# <span id="page-48-0"></span>**Logs**

The logs viewable from the web-based UI are listed under the Logs folder in the navigation tree. Clicking on a specific log loads that log file into the browser window, as shown in [Figure 2-37.](#page-48-1)

<span id="page-48-1"></span>*Figure 2-37 Viewing Logs in Web-based UI*

| Logfile nfc.log - Page 1                                                                      |    |
|-----------------------------------------------------------------------------------------------|----|
| First<br><b>Previous</b><br>Last<br>Next                                                      |    |
| $[2007-03-31 \t12:44:56 \tPDT]$ INFO com.cisco.nfc.collector.NFC - Starting NetFlow Collector |    |
| $[6.0.0$ [standard image, build 24]                                                           |    |
| [[2007-03-31 12:45:21 PDT] INFO com.cisco.nfc.collector.NFC - NetFlow Collector started       |    |
| $[2007-04-05 10:58:00 PDT]$ INFO com.cisco.nfc.collector.NFC - Stopping NetFlow Collector     |    |
| [[2007-04-05 10:58:01 PDT] INFO com.cisco.nfc.collector.NFC - NetFlow Collector stopped       |    |
| [[2007-04-05 10:58:23 PDT] INFO com.cisco.nfc.collector.NFC - Starting NetFlow Collector      |    |
| $[6.0.0$ [standard image, build 24]                                                           |    |
| [[2007-04-05 10:58:50 PDT] INFO com.cisco.nfc.collector.NFC - NetFlow Collector started       |    |
|                                                                                               | t, |
|                                                                                               |    |

 **Status**

Free Manuals Download Website [http://myh66.com](http://myh66.com/) [http://usermanuals.us](http://usermanuals.us/) [http://www.somanuals.com](http://www.somanuals.com/) [http://www.4manuals.cc](http://www.4manuals.cc/) [http://www.manual-lib.com](http://www.manual-lib.com/) [http://www.404manual.com](http://www.404manual.com/) [http://www.luxmanual.com](http://www.luxmanual.com/) [http://aubethermostatmanual.com](http://aubethermostatmanual.com/) Golf course search by state [http://golfingnear.com](http://www.golfingnear.com/)

Email search by domain

[http://emailbydomain.com](http://emailbydomain.com/) Auto manuals search

[http://auto.somanuals.com](http://auto.somanuals.com/) TV manuals search

[http://tv.somanuals.com](http://tv.somanuals.com/)